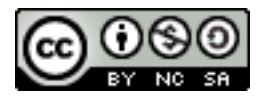

### R Commander を用いた統計解析の基礎(1)

岡田 昌史

# 1. R のインストールと環境設定

フリーソフトウェアである統計解析環境, 「R」をまずは皆さんがお使いのパソコンにインス トールしましょう。以下のインストール方法については Windows バージョンで説明しています。 Macintosh をお使いの場合は,インストールはもっと簡単なのでとくに説明は不要でしょう;-)

The Comprehensive R Archive Network

Frequently used pages

Download and Install R

Precompiled binary distributions of the base system and contributed packages, Windows and Mac users most likely want one of these versions of R:

- $\cdot$  Linux • MacOS X
- · Windows (95 and later)

Source Code for all Platforms

R は基本的な機能が搭載された「本体」と、追加機能を収録した「パッケージ」からなりますか ら、まずは「本体」をインストールしましょう。R が配布されている Web サイト, http://cran. md.tsukuba.ac.jp/ に行くと上のようなページが出てくると思います.ここから,「Windows (95 and later) 」のリンクをクリックします.

**R** for Windows

This directory contains binaries for a base distribution and packages to run on Windows (NT, 95 and later) on Intel and a NT on Alpha and other platforms).

Note: CRAN does not have Windows systems and cannot check these binaries for viruses. Use the normal precautions v executables

Subdirectories:

base contrib

Binaries for base distribution (managed by Duncan Murdoch) Binaries of contributed packages (managed by Uwe Ligges)

Please do not submit binaries to CRAN. Package developers might want to contact Duncan Murdoch or Uwe Ligges dire

すると,「base」「contrib」というリンクがあります.R 本体は「base」のリンクの先にありま す.

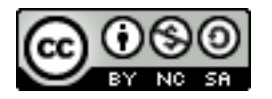

R-2.5.1 for Windows

This directory contains a Windows binary distribution of R-2.5.1.

Patches to this release are incorporated in the r-patched snapshot build.

A build of the development version (which will eventually become the next major release of R) is available in the r-devel s In this directory:

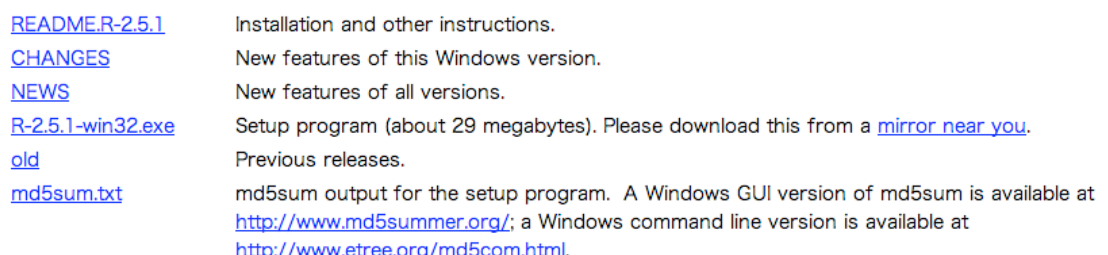

アクセスした時点での最新版によって少々名前は異なるかもしれませんが,「R-2.5.1-win32. exe」のようなリンクが R 本体です. こちらをダウンロードします. ダウンロードされたファイル は以下のようなアイコンになっているはずです.

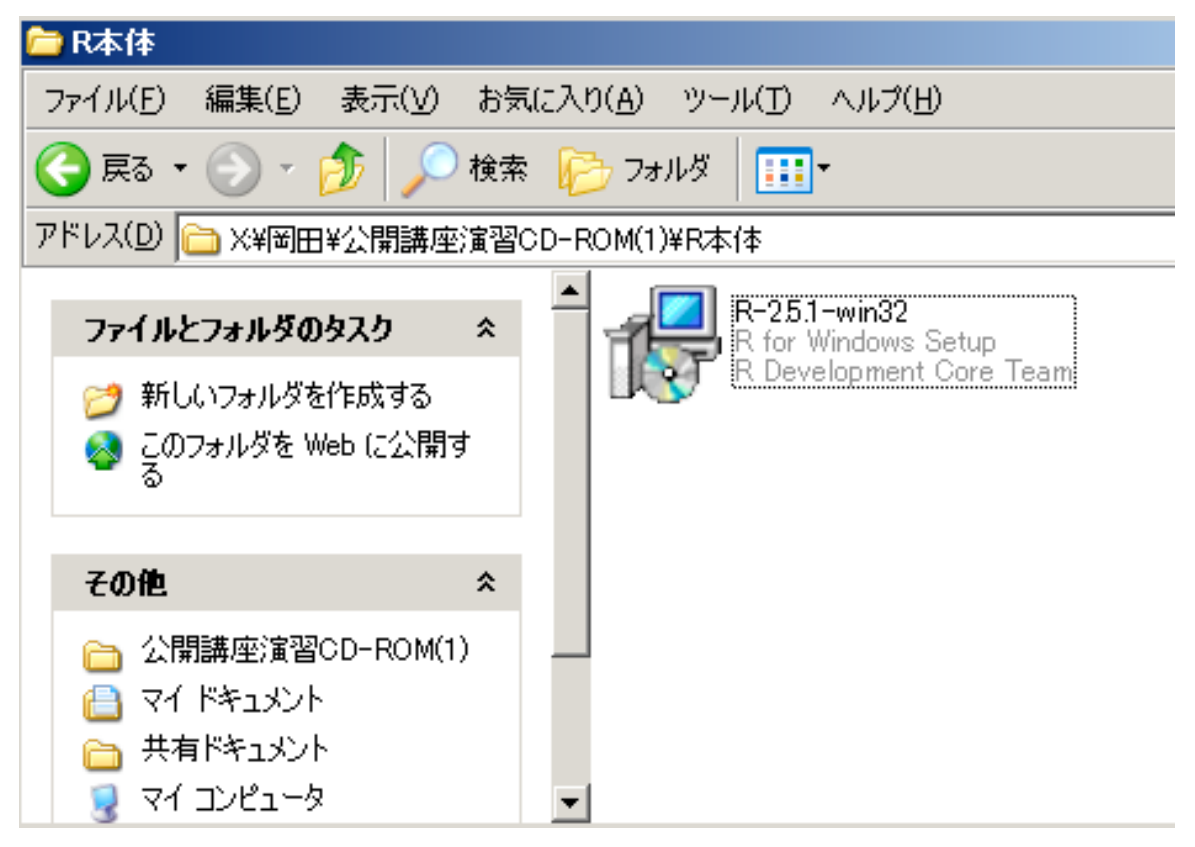

この R-2.5.1-win32 をダブルクリックして実行して下さい。

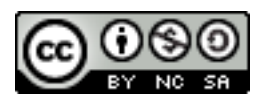

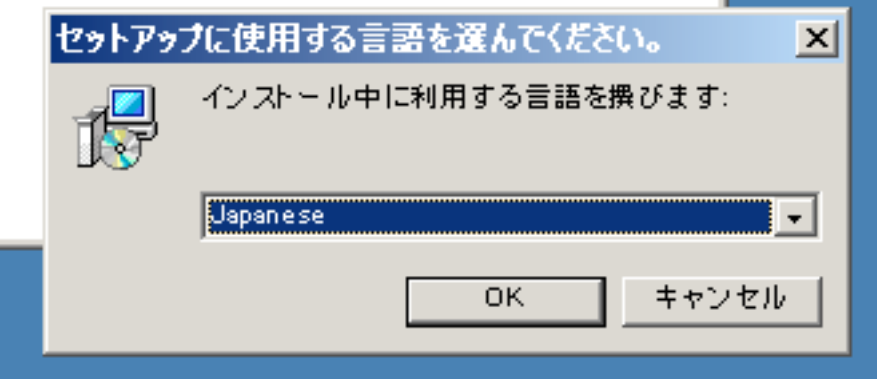

まずは言語の選択になります。最初から「Japanese」が選択されていますので、そのまま Ok ボ タンを押して下さい。

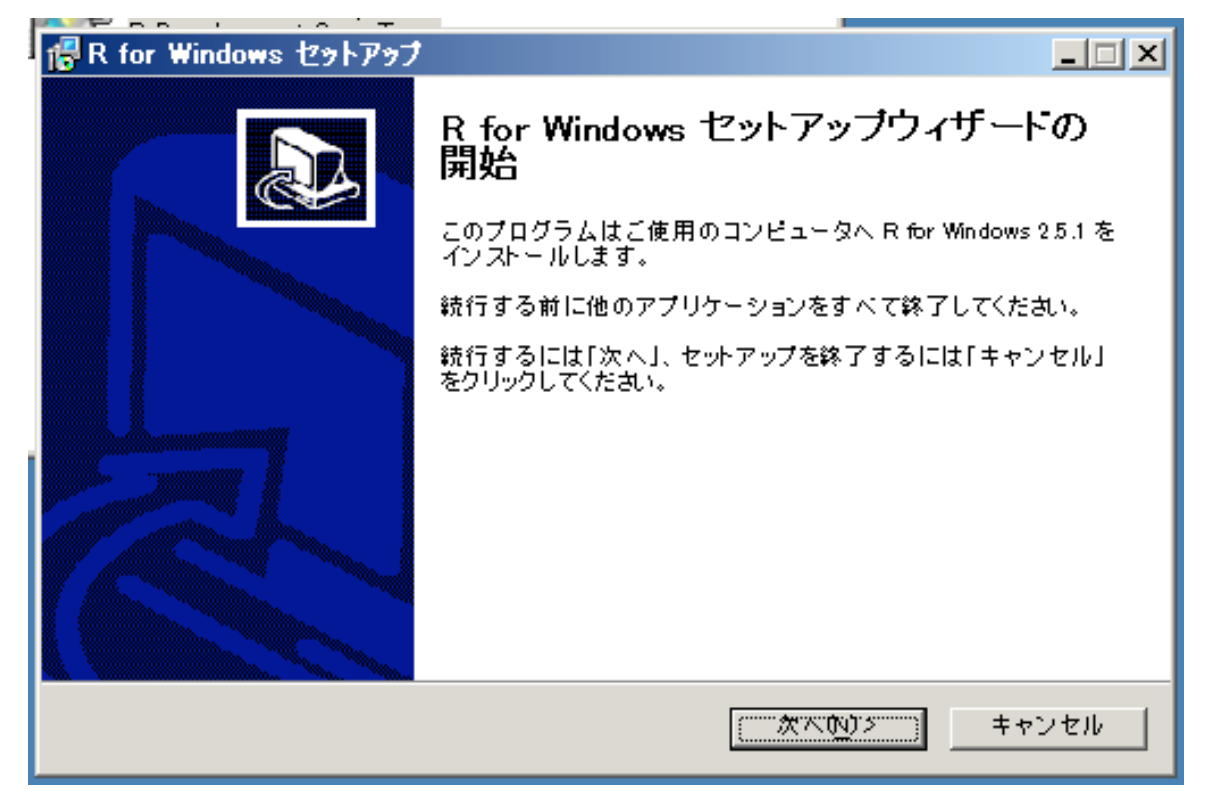

セットアップウィザードが開始されますので、「次へ」を押して下さい。

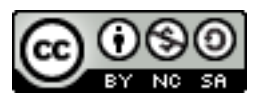

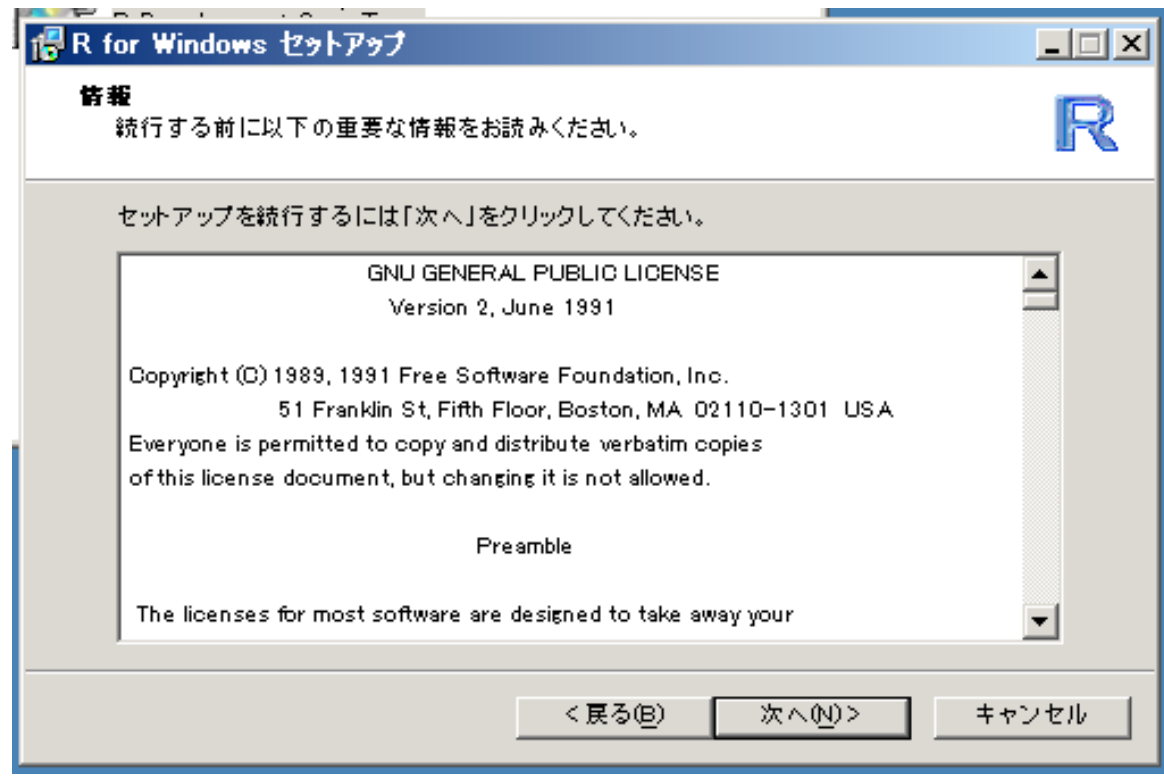

使用許諾条件(ライセンス)が表示されます。説明した通り、再配布や改変の自由を保証する、 フリーソフトウェアライセンス(GNU General Public License, GPL) です。「次へ」を押してイン ストールへ進みます。

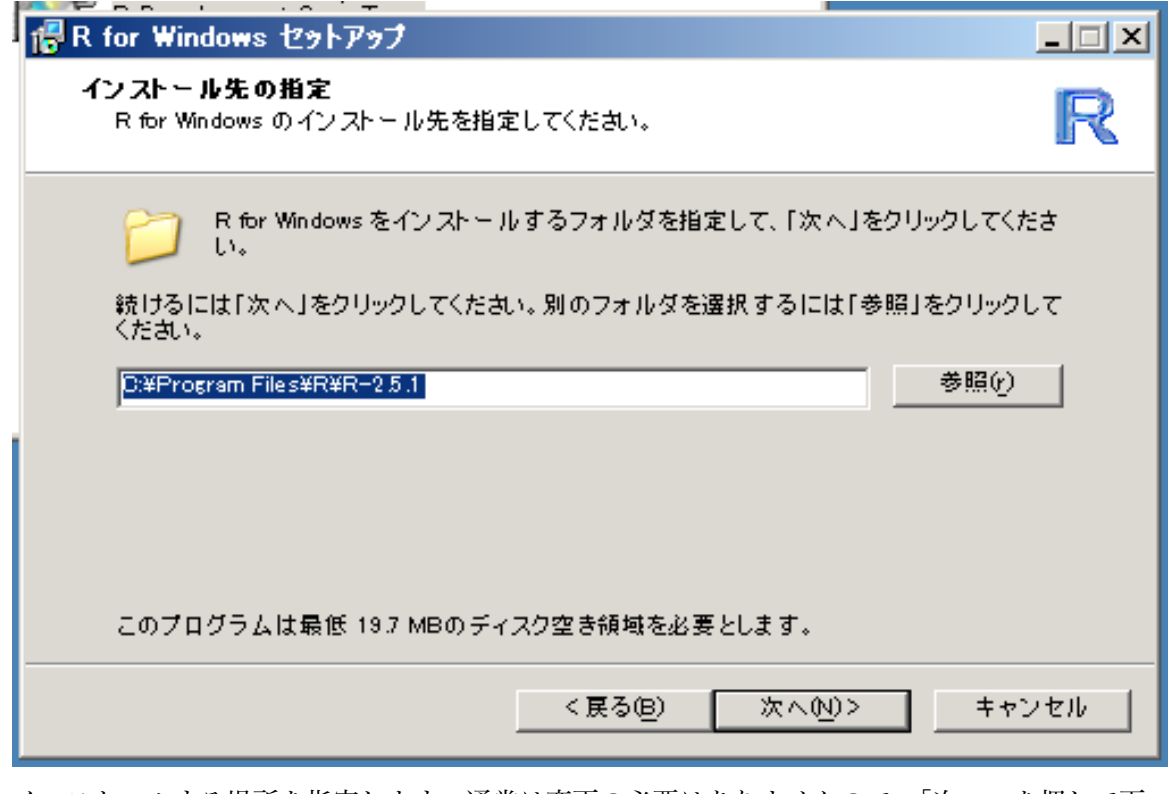

インストールする場所を指定します。通常は変更の必要はありませんので、「次へ」を押して下 さい。

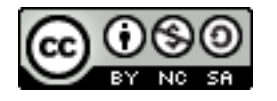

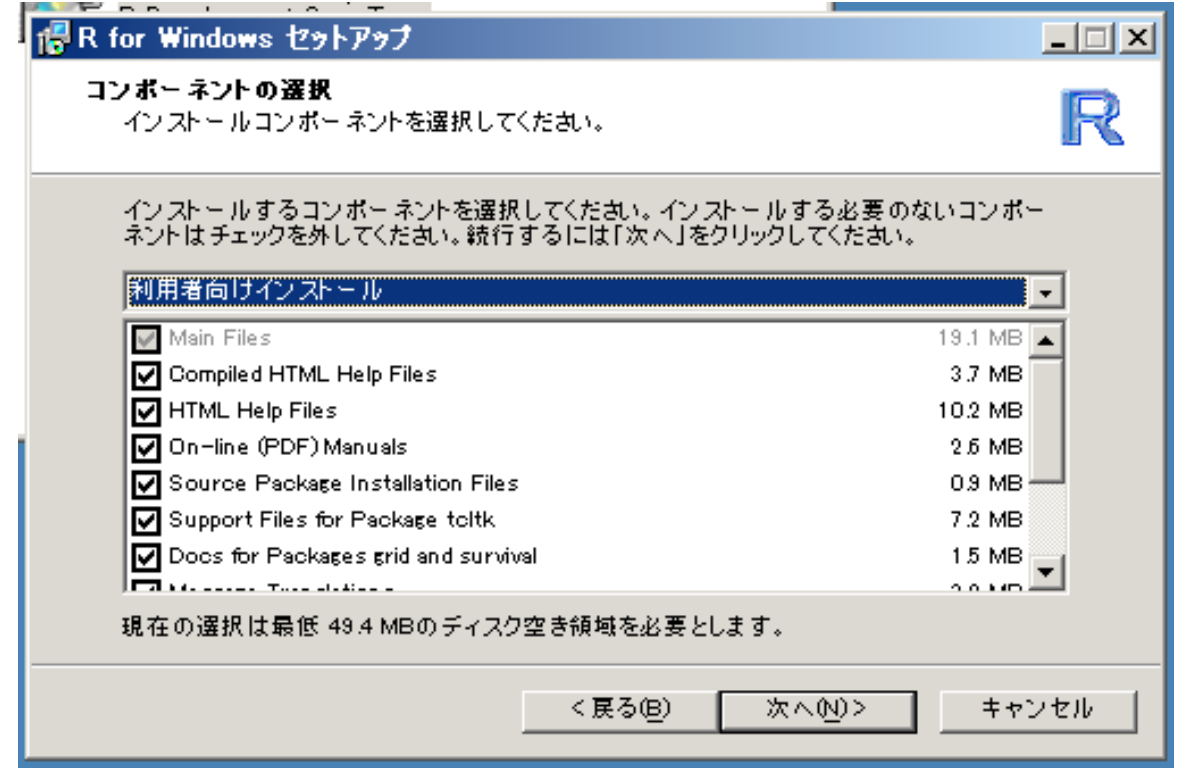

インストール内容を選択できます。通常はこの「利用者向けインストール」で問題ありませんの で、「次へ」をクリックして進んでください。

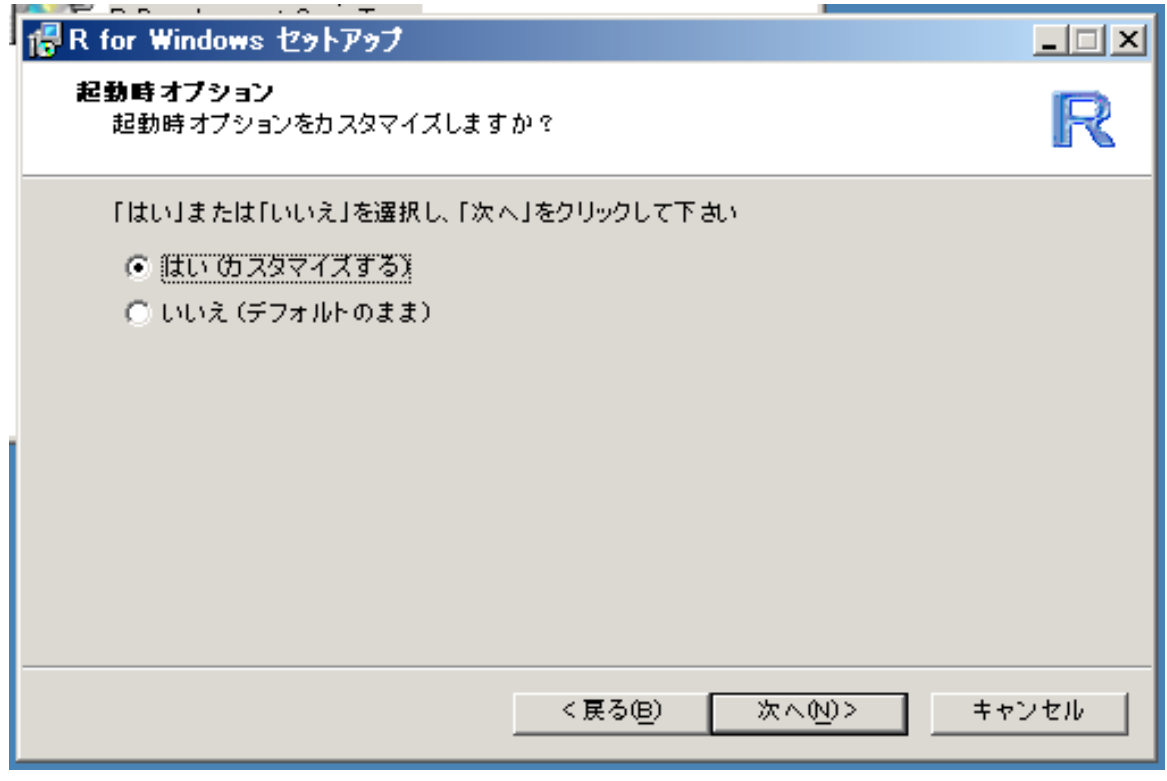

起動時オプションについて聞かれます。これは主に、インターネットへの接続にプロキシサーバ が必要な環境で利用する場合に設定します。カスタマイズしておくほうをオススメしますので、 「いいえ」がチェックされていますが、「はい」にチェックしなおしてから「次へ」をクリックして ください。

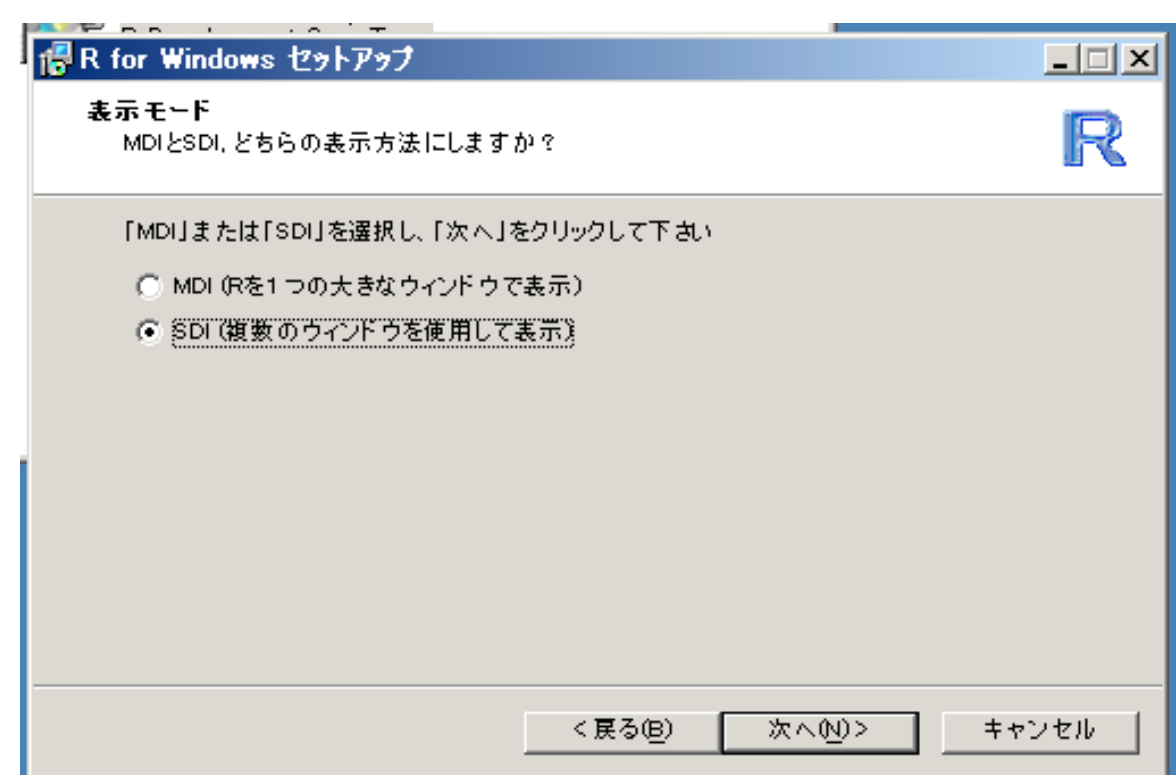

R を1つの大きなウィンドウで表示して、ほぼ常に全画面表示で利用するか、あるいは他のソフ トのウィンドウと共存させるかを選択できます。Excel などを併用する場合は、全画面表示だと若 干わかりにくくなりますので、「SDI」にチェックしなおしてから「次へ」をクリックしてくださ  $\mathsf{V}\,{}^\mathfrak{I}{}_\circ$ 

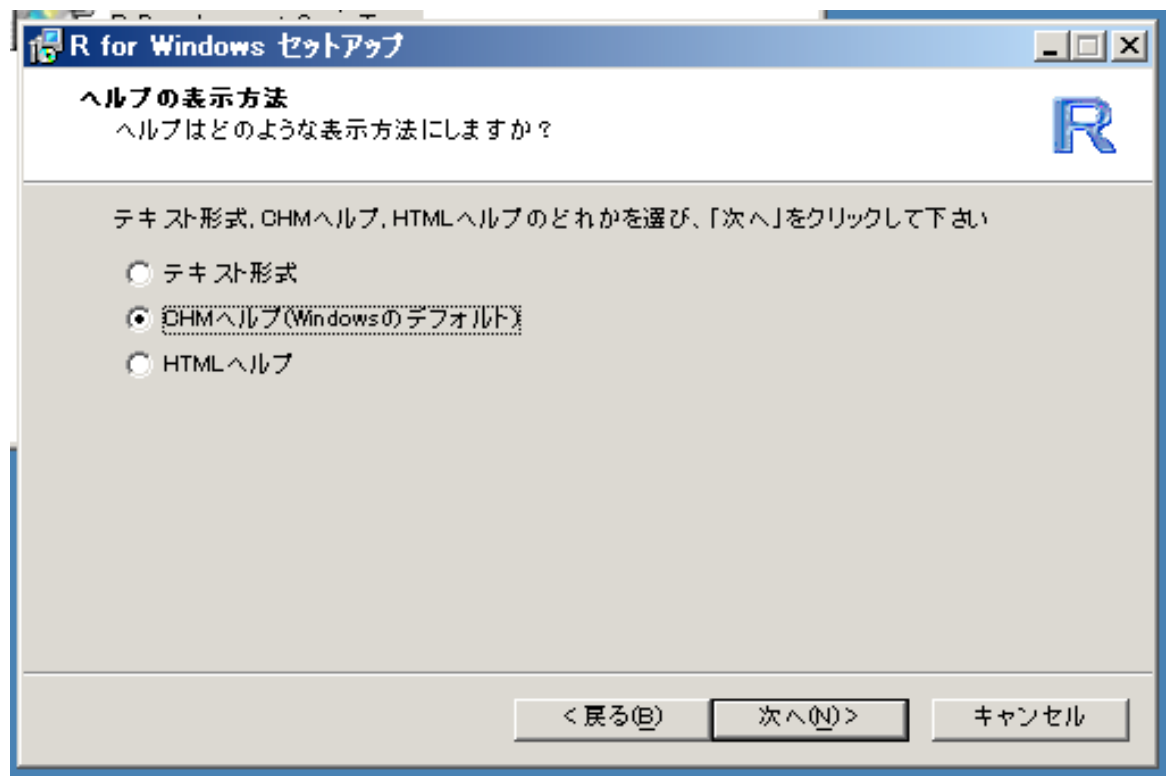

R のオンラインヘルプの表示方法を選択できます。Windows で使う場合は CHM ヘルプが使い やすいので、このまま「次へ」を押して下さい。

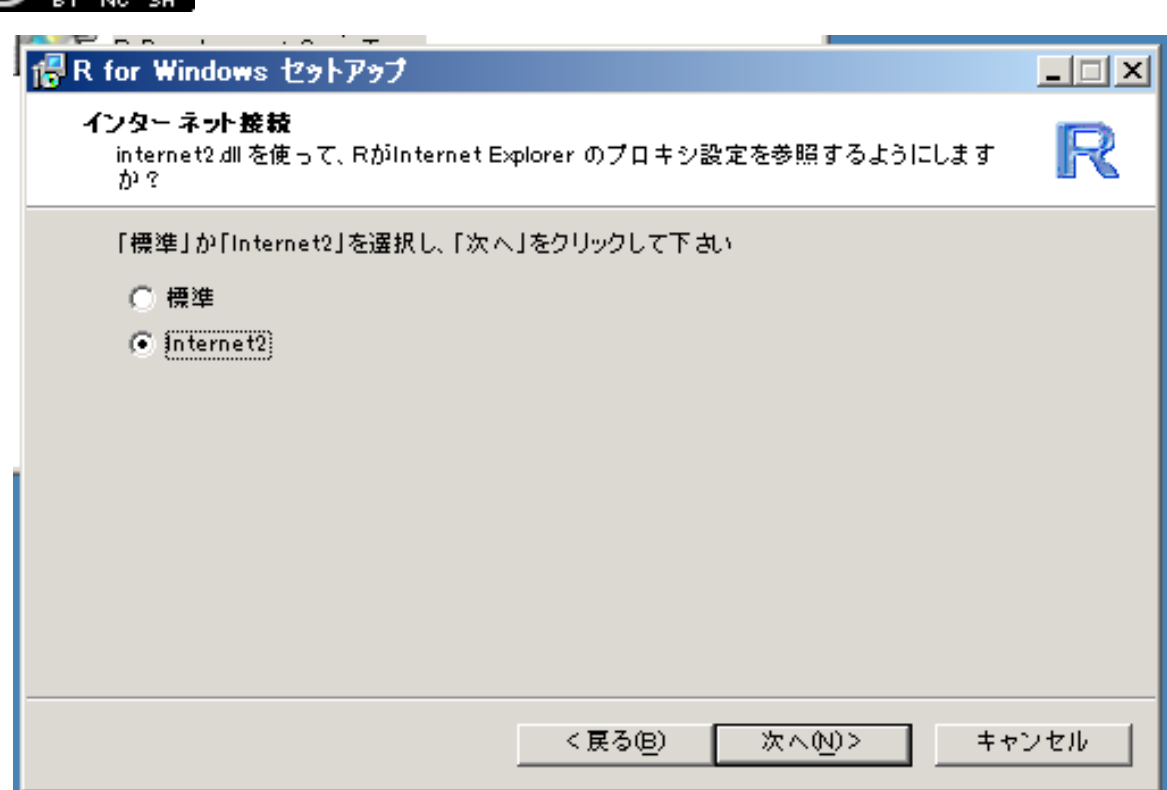

インターネットへの接続時に、プロキシサーバの設定を参照するかどうかを設定しています。 基本的には「Internet2」のほうが便利ですので、「Internet2」に変更してから「次へ」を押し て下さい。

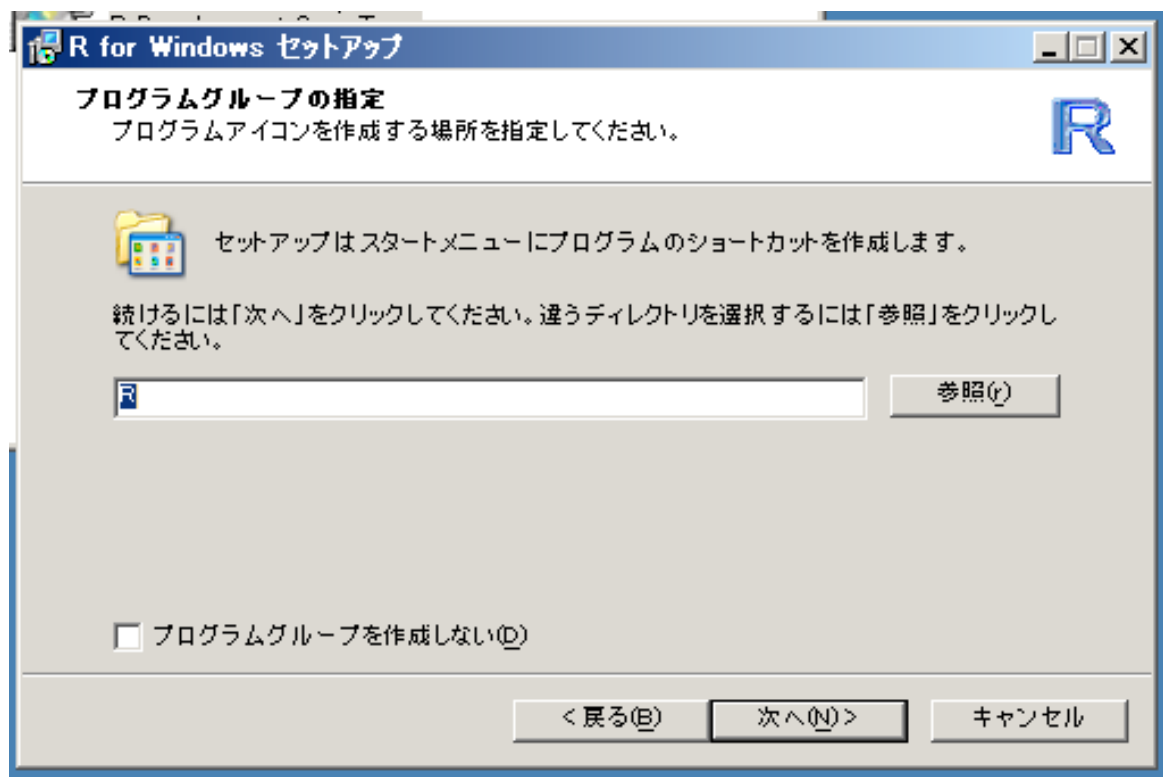

スタートメニューへの登録名を選択できます。デフォルトのままでかまいませんので、このまま 「次へ」を押して下さい。

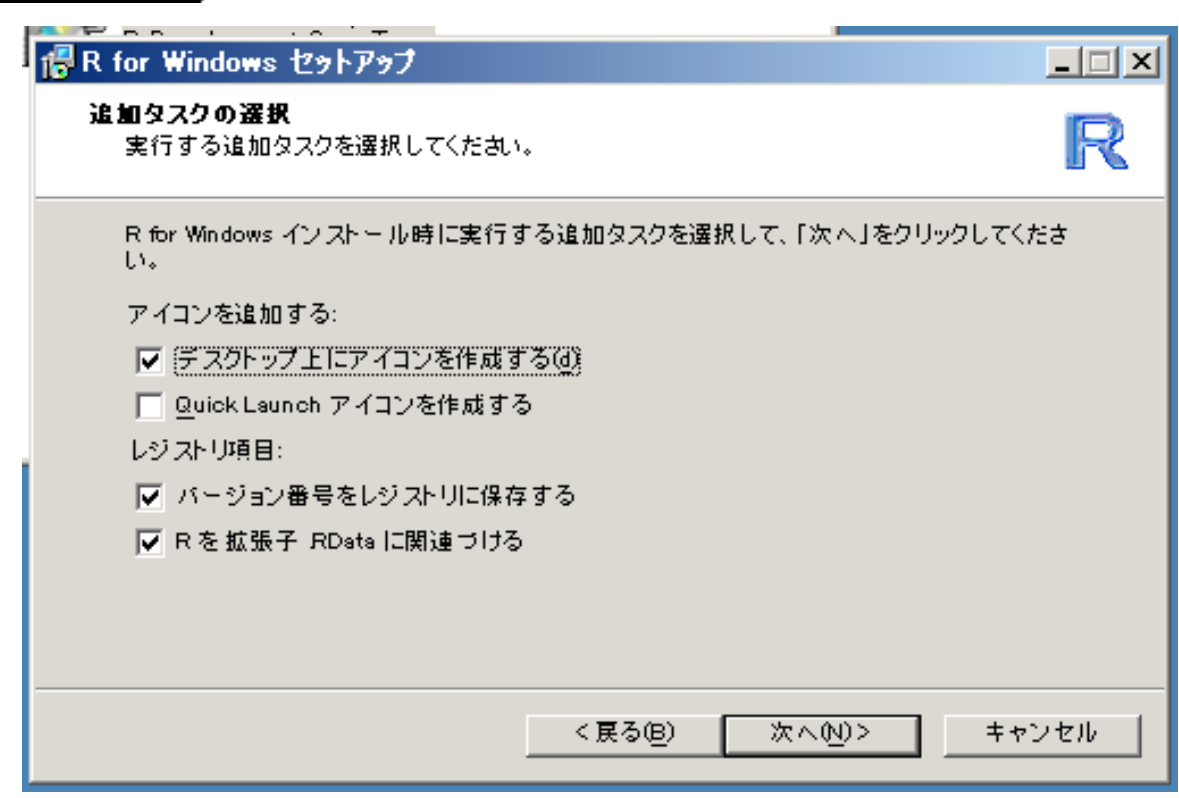

起動を便利にするために、デスクトップ上にアイコンを作成するかどうかを選択できます。基本 的にはこのままでもかまいませんが、スタートボタンの隣のクイック起動エリア(下図)からプロ グラムを起動するのがお好みの場合は、「デスクトップ上にアイコンを作成する」のチェックをは ずし、「Quick Launch アイコンを作成する」のほうをチェックされると便利でしょう。

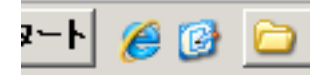

あとの項目はそのままでかまいません。「次へ」を押すと、インストールが開始されます。

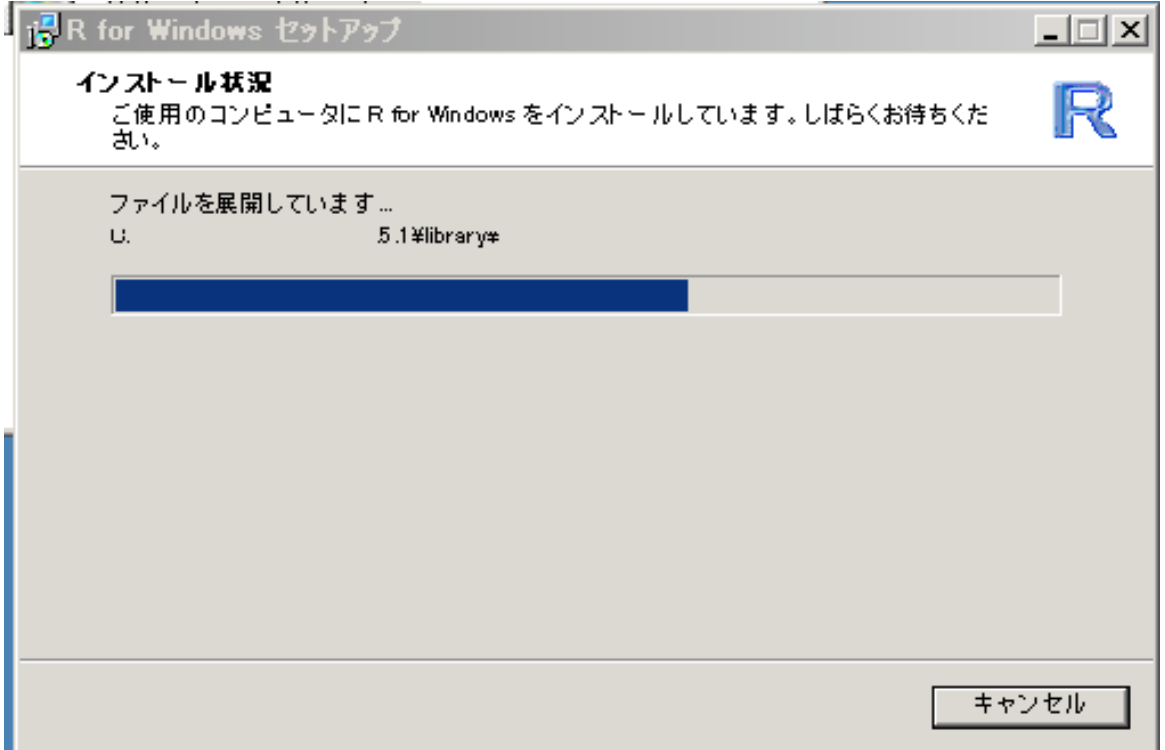

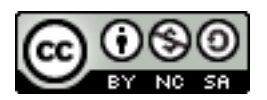

しばらく待つと、インストールが完了しますので、「完了」ボタンを押せば R のインストールは 完了です。

## 2. 起動と終了

それでは、早速インストールした「R」を起動してみましょう。起動にはいろいろな方法があり ます。最も基本的には、スタートメニューから起動できます。「(すべての)プログラム」-「R」- 「R 2.5.1」を選択すれば起動できます。

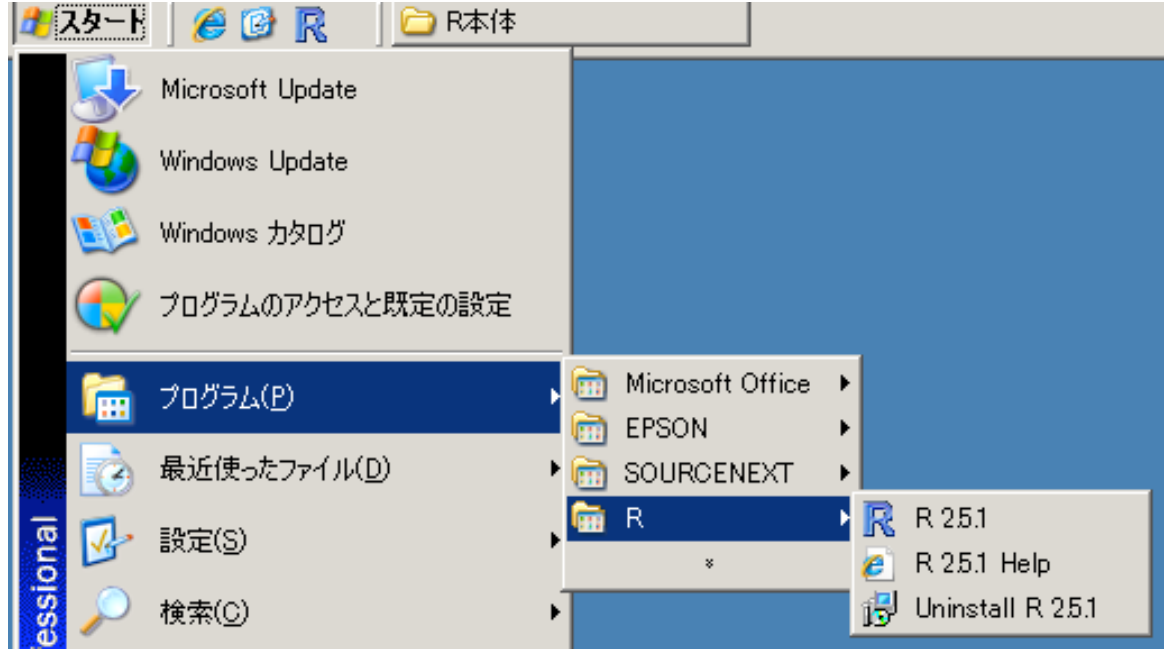

あるいは、デスクトップ上にアイコンが出ている場合は、これをダブルクリックしてもよいです ね。

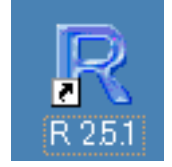

Quick Launch アイコンを作成した場合は、スタートボタンのとなりのクイック起動エリアに同 じようなアイコンができています。それをクリックしても起動できます。

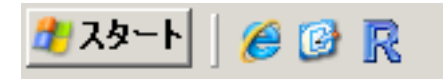

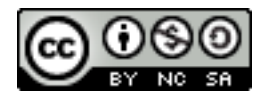

R R Console

```
- \Box \timesファイル 編集
                           その他 パッケージ ヘルプ
                                                                                                                                                                                                      \left. \right. \left. \right. \left. \right. \left. \right. \left. \right. \left. \left. \right. \left. \right. \left. \right. \left. \left. \right. \left. \right. \left. \left. \right. \right. \left. \left. \right. \left. \right. \left. \right. \left. \left. \right. \right. \left. \left. \right. \left. \right. \left. \left. \right. \right. \left. \left. \right. \right. \left. \left. \right. \right. \left. \left. \right. \left. \left. \right. \right. \left. \left. \right. \right. \left. \left. \right. \right. \left. \left. \right. \left. \R version 2.5.1 (2007-06-27)
Copyright (C) 2007 The R Foundation for Statistical Computing
ISBN 3-900051-07-0
 R, ÍftfŠl[f\ftfgfEfFfA,Å, ,èlAluŠ@`S,É-3·ÛlØlv,Å, lB
^ê'è,Ì|ð@l,É|],¦,Î|AŽ©-R,É,±,ê,ð|Ä″z*z,·,é,±,Æ,*,Å,«,Ü,·|B
″z·z|δd], I|Ú|×,ÉŠÖ,μ,Ä,Í||A'license()', ,é,φ,Í'licence()',Æ``ü—Í,μ,Ä,-,¾,ª,예B
 R, I^{v} , -, I v C 20, E, e, e \times T f v f I^{w} f I^{w} f I^{w} f I^{w} .
\llbracket \hat{\mathbf{U}}_t \mu_t - \text{,} \hat{\mathbf{I}} \rrbracket contributors () ', \mathbb{E}^\infty \ddot{\mathbf{u}} - \hat{\mathbf{I}}_t \mu_t \ddot{\mathbf{A}}_t - \text{,} \mathcal{H}_t \rrbracket, e|B
, Ü, \{|AR, âR, ÌfpfbfP||[fW, &||o"Å*", Å^ø-p, ·, é||Û, ÌŒ`Ž®, É, Â, ¢, Ä, Í
'citation()',\mathbb{E}^{\infty}ü-Í, µ, Ä, -, ¾, ª, 예B
 'help.start()', \lambdaHTMLfuf%fEfU, É, æ, éfwf<fv, \lambda, Ý, ç, ê, Ü, · [B
\mathbf{G}(\mathbf{0}) , \mathbb{E}^{\infty} \ddot{\mathbf{u}} - \dot{\mathbf{I}} , \mathbf{H}, \dot{\mathbf{c}} , \mathbf{\hat{H}} , \mathbf{H} \mathbf{I} - \mathbf{H} , \mathbf{u} , \ddot{\mathbf{U}} , \mathbf{H} \mathbf{B}> \blacksquare\left\langle \cdot\right\rangle
```
起動すると、無事、「ファイル」「編集」「パッケージ」などの日本語メニューを持った R が起動 しますが、残念なことにメッセージが文字化けしているようです。世界中、いろいろな国の人が使 うので、最初から日本語に最適なよう設定しておくことができません。日本語で快適に使うために は、1つだけ最初に設定をする必要があります。なお、Macintosh 版を利用している場合は、Mac OS の先進的な多国語対応機能のおかげで、R では何も設定しなくても文字化けは起こりませんか ら、R を終了してみるところまで飛ばして進んで下さい。

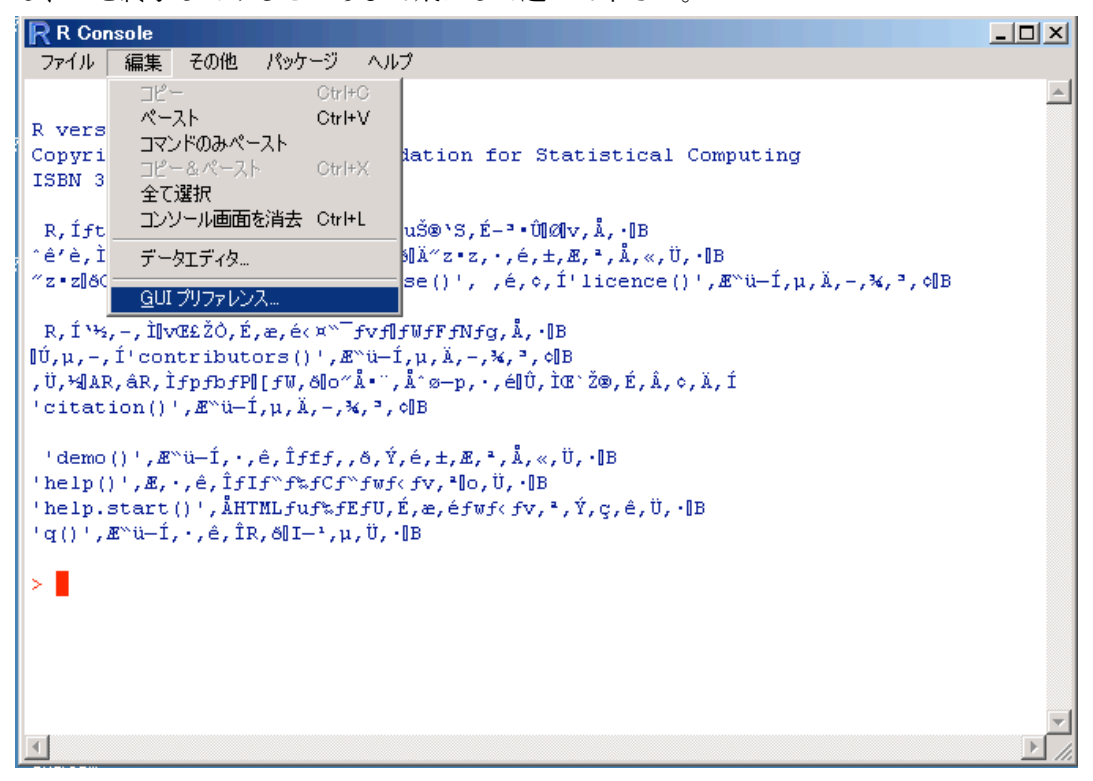

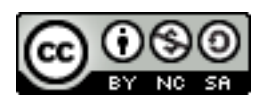

「編集」メニューから「GUI プリファレンス...」を選んで下さい。

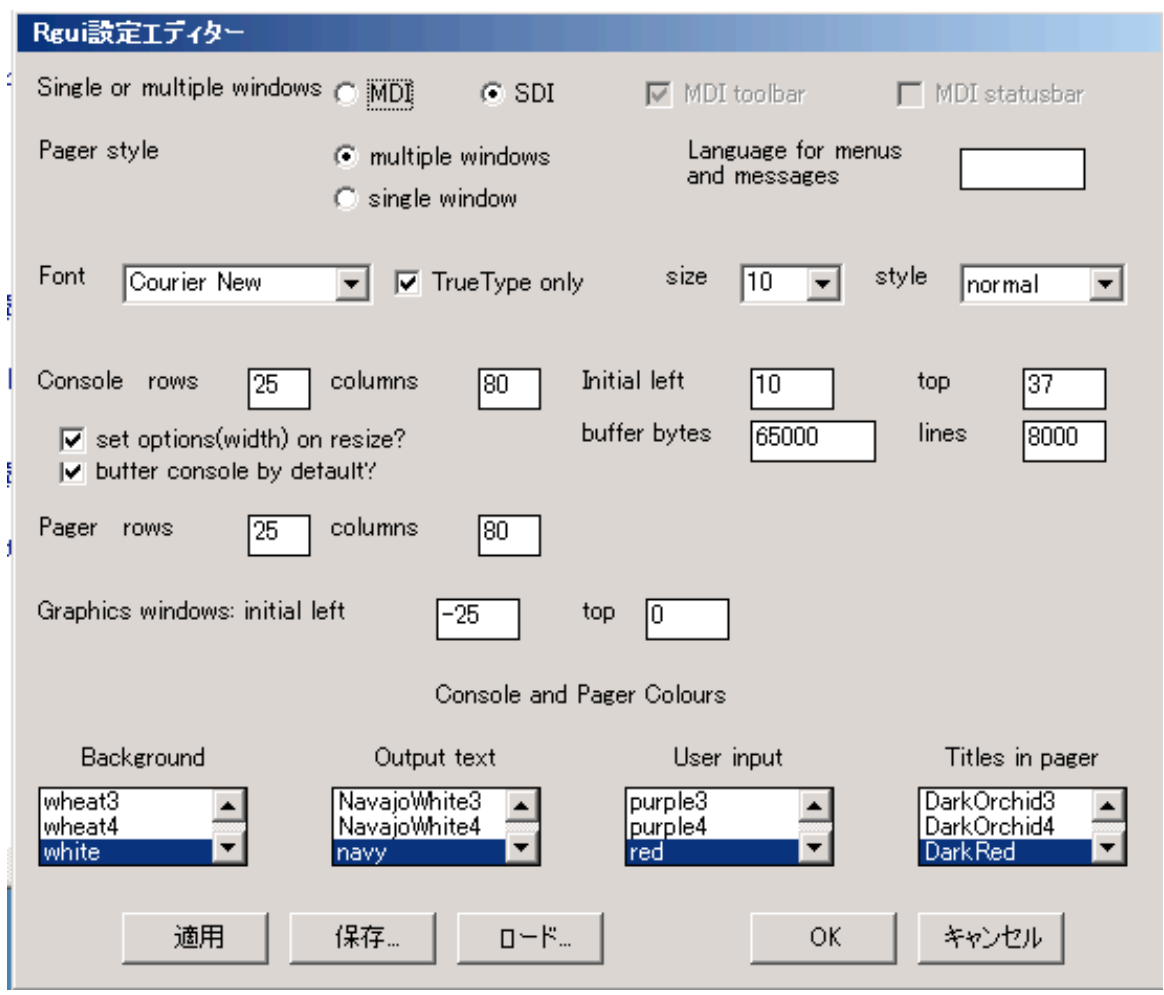

「Rgui 設定エディター」が表示されます。ここで、R の表示する文字の色やサイズなどの調整が できますが、上から三段目の「Font」の部分に注目して下さい。

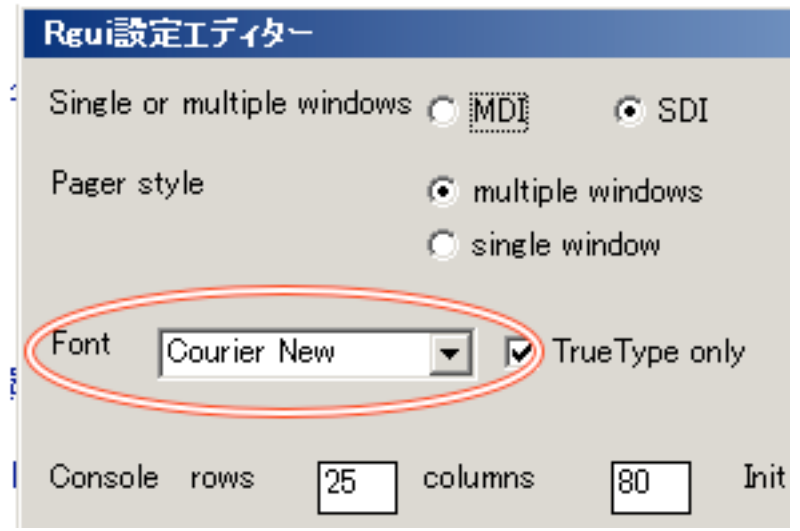

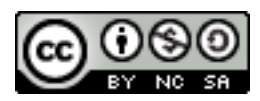

「Courier New」というのは、英文のみに使えるフォントです。これが文字化けしてしまった原 因になっています。ここをクリックして、「MS Gothic」に変更してみましょう。

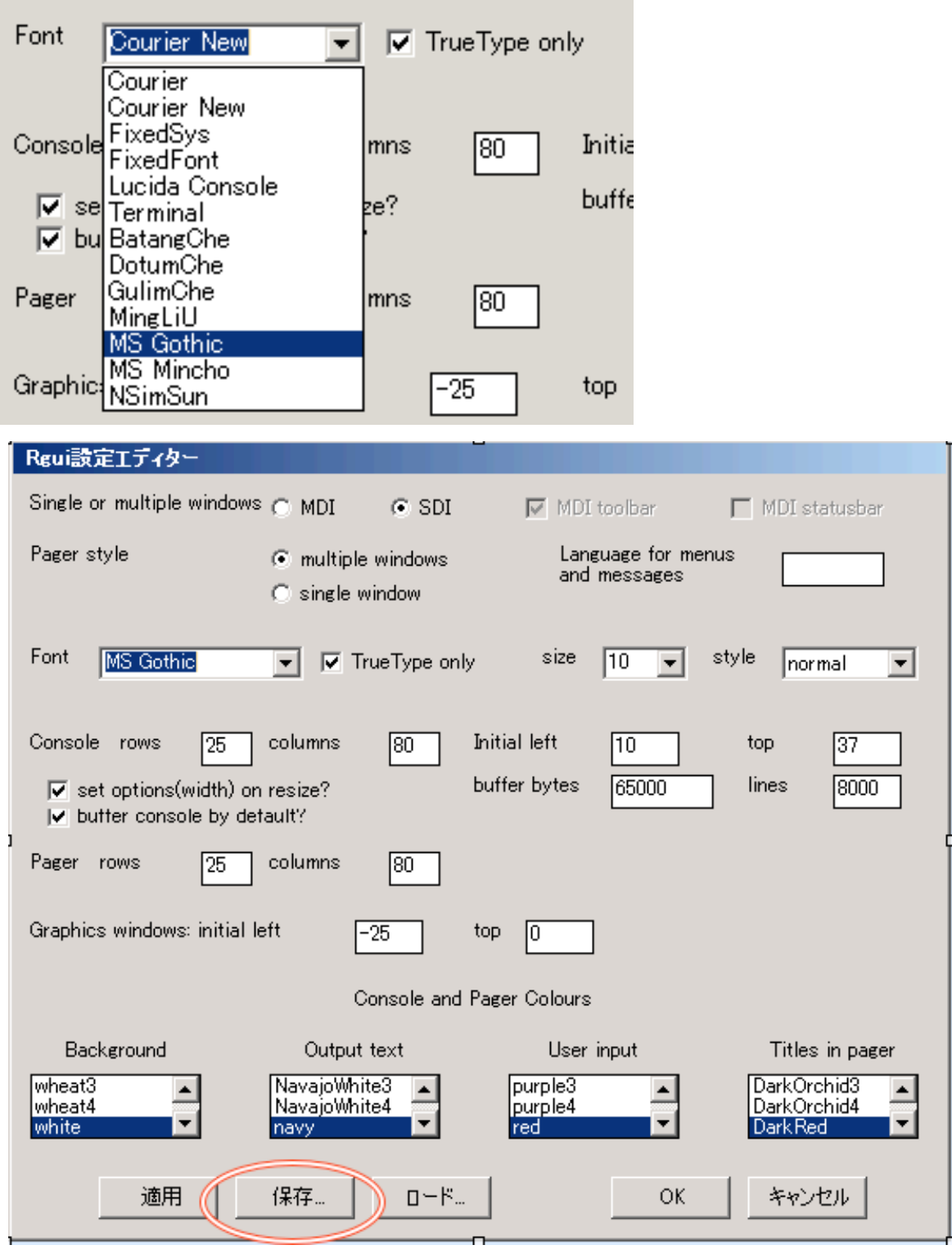

変更できたら、毎回設定しなおす必要がないように、設定を保存しましょう。「保存」ボタンを押 して下さい。

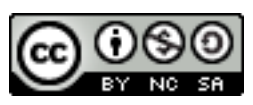

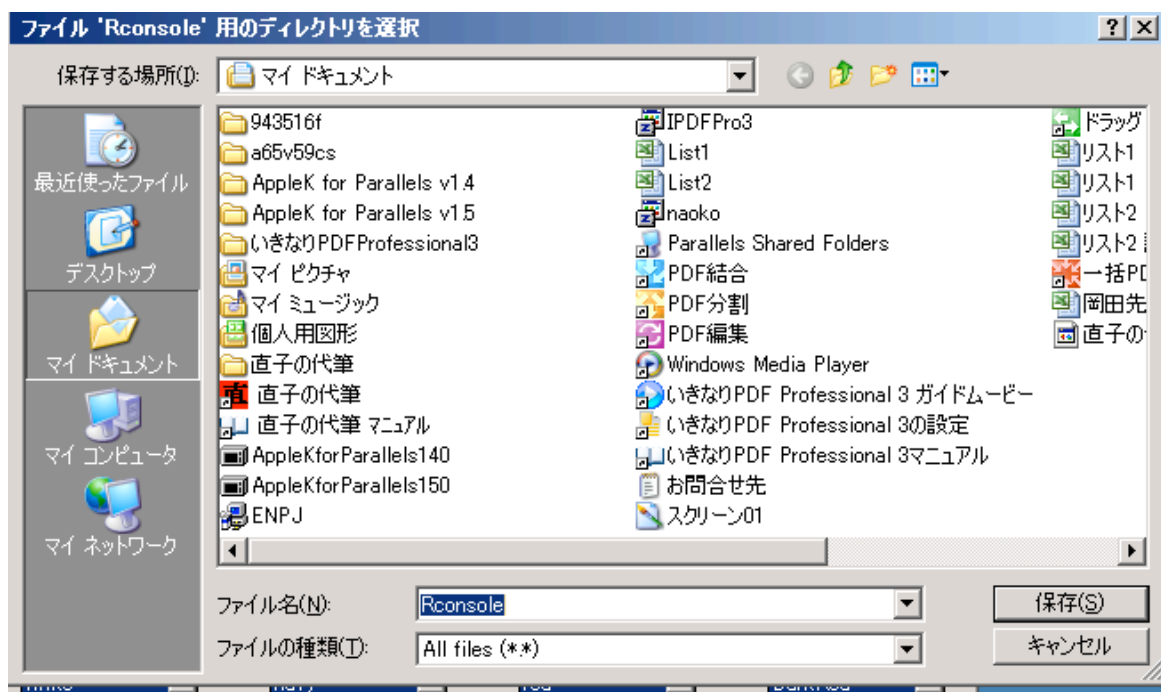

設定ファイルを保存する場所を聞かれますが、通常はこのままでよいので、そのまま「保存」ボ タンを押して下さい。

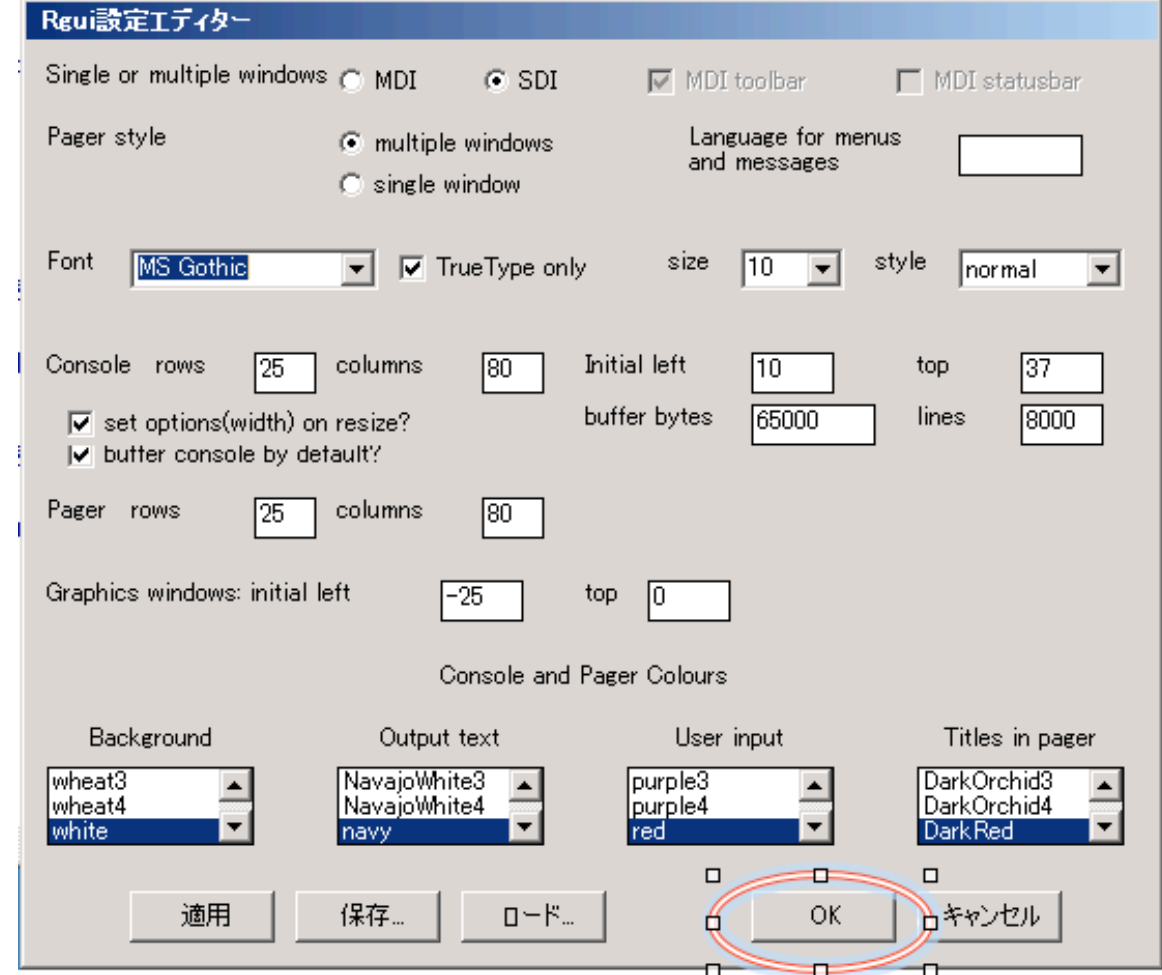

保存が完了すると、「Rgui 設定エディター」に戻りますので、「Ok」ボタンを押せば、日本語環 境のための設定は終了です。

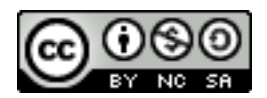

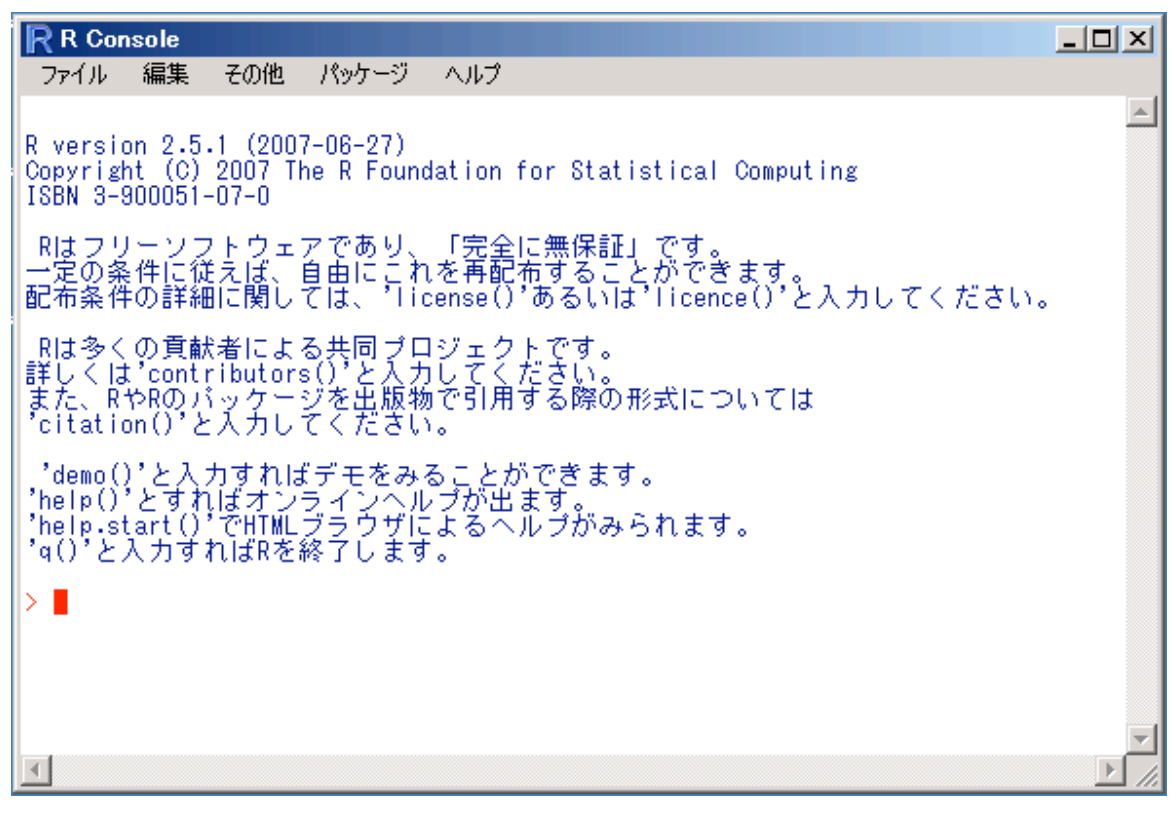

R が表示しているメッセージが文字化けなく表示されるようになりました。

それでは、一度 R を終了してみましょう。

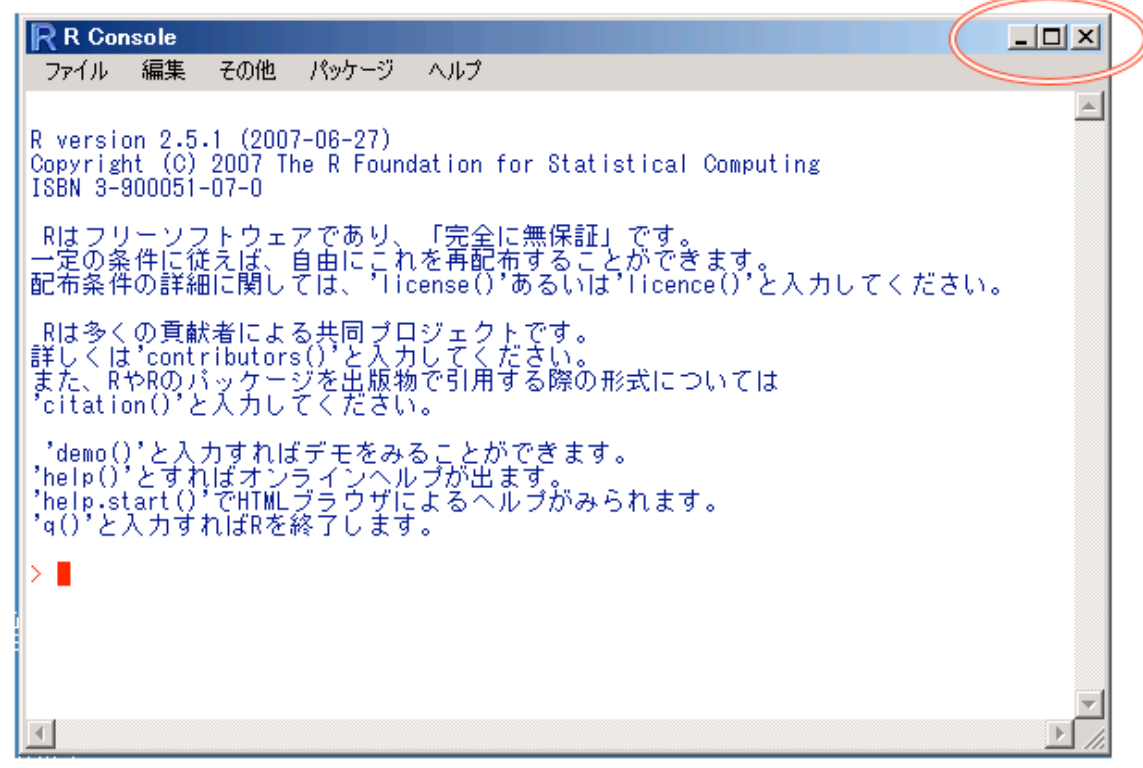

「R Console」と出ているウィンドウの右上の「×」ボタンをクリックすれば、終了できます。 Macintosh の場合は、ウィンドウ左上の赤ボタンです。さっそく、押してみましょう。

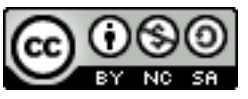

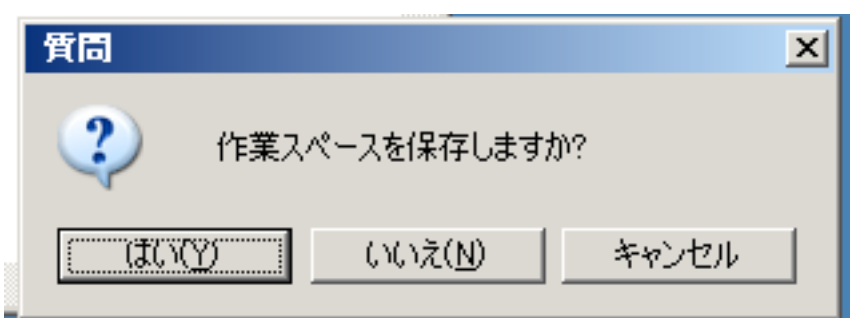

おっと、ここで、「作業スペースを保存しますか?」と聞かれます。Macintosh では、「ワークス ペースのイメージファイルを保存しますか?」と聞かれますが、同じ意味です。

ともあれ、この「作業スペース or ワークスペース」とは、皆さんが R を使ってデータを入力, 解析をすすめていく際に、そのデータや解析結果、数理モデルなどは、すべてこのスペースに自動 的に保存されます。つまり、作業スペースが保存してあれば、一度 R を終了し、もう一度起動した ときにも、前回入力したデータや、前回の解析で作成したモデルなどはそのまま続けて利用するこ とができる、ということです。なので、基本的には作業スペースは保存して終了するようにしま しょう。ただし、とくに新しい作業を何も行わなかったときや、間違えて重要なデータを消去して しまった場合は、保存せずに終了すれば起動中に行った作業をなかったことにできます。

さて、無事に終了することができたら、再度 R を起動し、R Commander のインストールに進み ましょう。

## 3. R Commander ほか、パッケージのインストール

R は基本機能部分だけでも十分に高機能になってきていますが、もともとプロフェッショナル用 のツールという色合いが濃く、あまり初心者にやさしくありません。具体的には、他のソフトのよ うにメニューから解析方法を選択して実行する、ということができるようになっていません。基本 的には、赤く表示されている「>」記号、これを「プロンプト」と呼びますが、これのあとにたと えば「t.test(data\$height, data\$weight)」などと、いわば「R 言語」による指示を書き込んでいか なくてはならないのです。これは大変面倒に見えますが、実は、慣れてくると頭の中で考えている 解析プランをそのままの形で書くことができ、そのまま正確に記録に残して、たとえばデータに変 更があった場合に同じ手順をすぐに繰り返して実行してみることができるので、長く使っていると こちらのほうが圧倒的に便利だったりします。

ですが、やはり最初に学ぶには敷居が高い、というところがありますので、初心者向けに比較的 簡単な操作で R の機能を使ってみることができるように作られた「パッケージ」があります。それ が「R Commander」、略して「Rcmdr」です。これは、R の基本機能ではないので、追加として インターネット経由でダウンロードし、インストールする必要があります。パッケージのインス トールは、R を起動してから、R の中で行います。

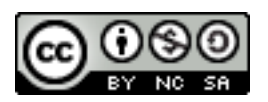

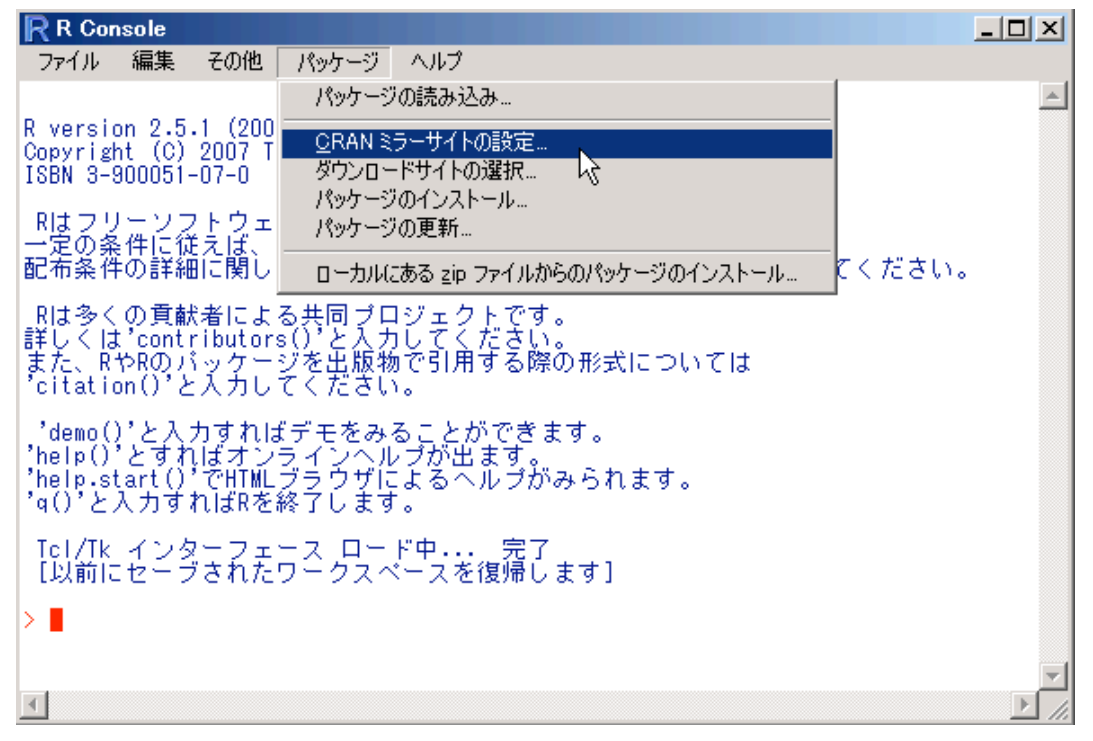

R Console ウィンドウ上で、「パッケージ」メニューを選びます。さらに「CRAN ミラーサイト の設定...」を選択してください。パッケージをダウンロードできる Web サイトは世界中にあるの ですが、せっかくですので国内のものを使ってみたいと思います。どの Web サイトからダウン ロードするかをここで指定します。

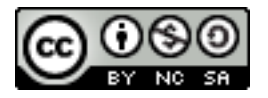

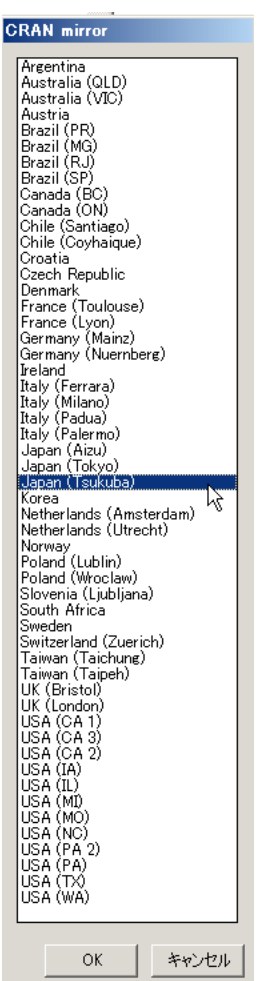

縦に長い、「CRAN mirror」というウィンドウが出ますから、「Japan (Tsukuba)」を選択して、Ok ボタンを押してください。これで、筑波大 学にあるダウンロード用 Web サイトからパッケージをインストールす る、と指定したことになります。

次に、同じく「パッケージ」メニューから、「パッケージのインストール...」メニューを選びま しょう。

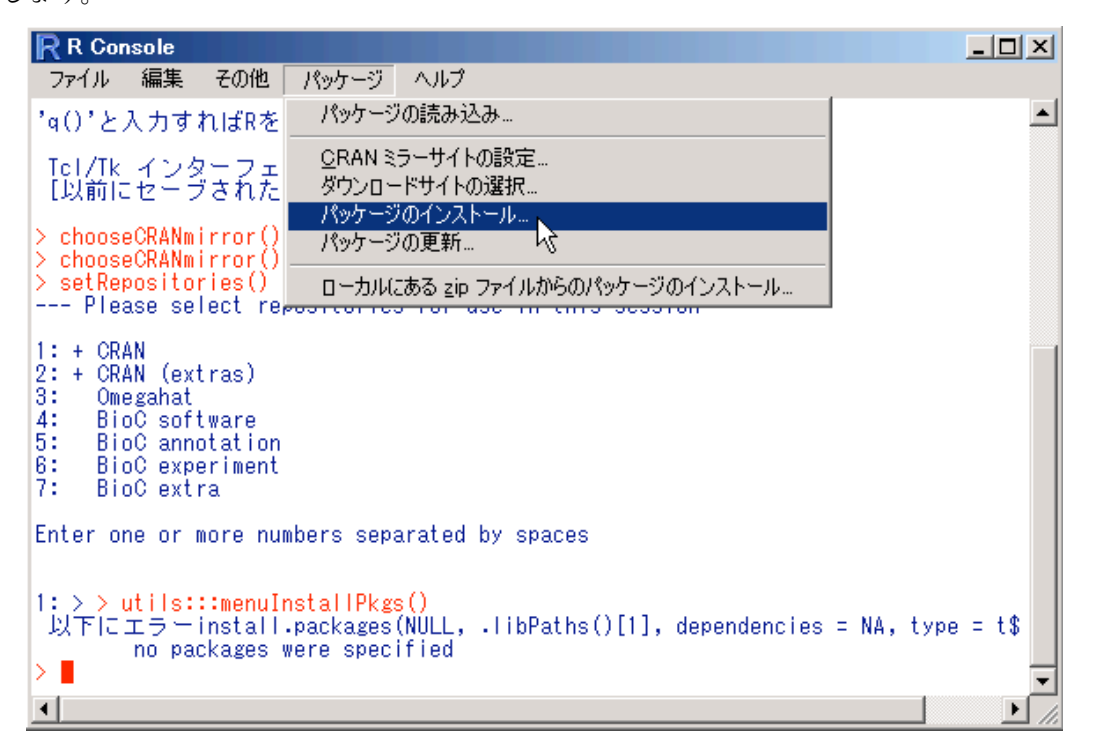

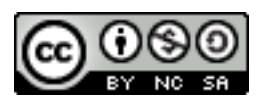

#### 2007/8/6 R Commander を用いた統計解析の基礎

すると、また大変縦長な「Packages」というウィンドウが開きま す。これがすべて R の拡張機能、「パッケージ」です。ここでは、 R Commander の本体、「Rcmdr」をはじめとして、この演習で 必要ないろいろなパッケージをインストールします。Ctrl キーを 押しながらクリックすることで複数のパッケージを同時に選択で きますから、以下にあげるパッケージをすべて選択して、Ok ボ タンを押してください。

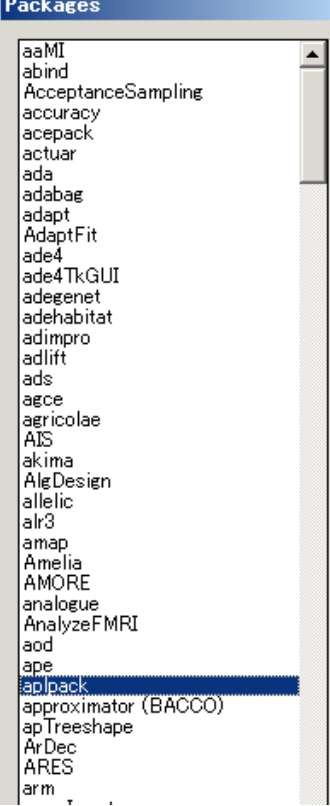

インストールするパッケージ:

car effects ISwR leaps lmtest mapproj maps maptools multcomp mvtnorm Rcmdr

abind

RcmdrPlugin.HH

RcmdrPlugin.TeachingDemos

relimp

rgl

RODBC

sgeostat

sp

TeachingDemos

tkrplot

UsingR

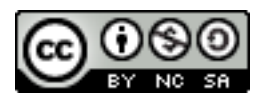

...お疲れさまでした。これで、R Commander を使う準備ができました。

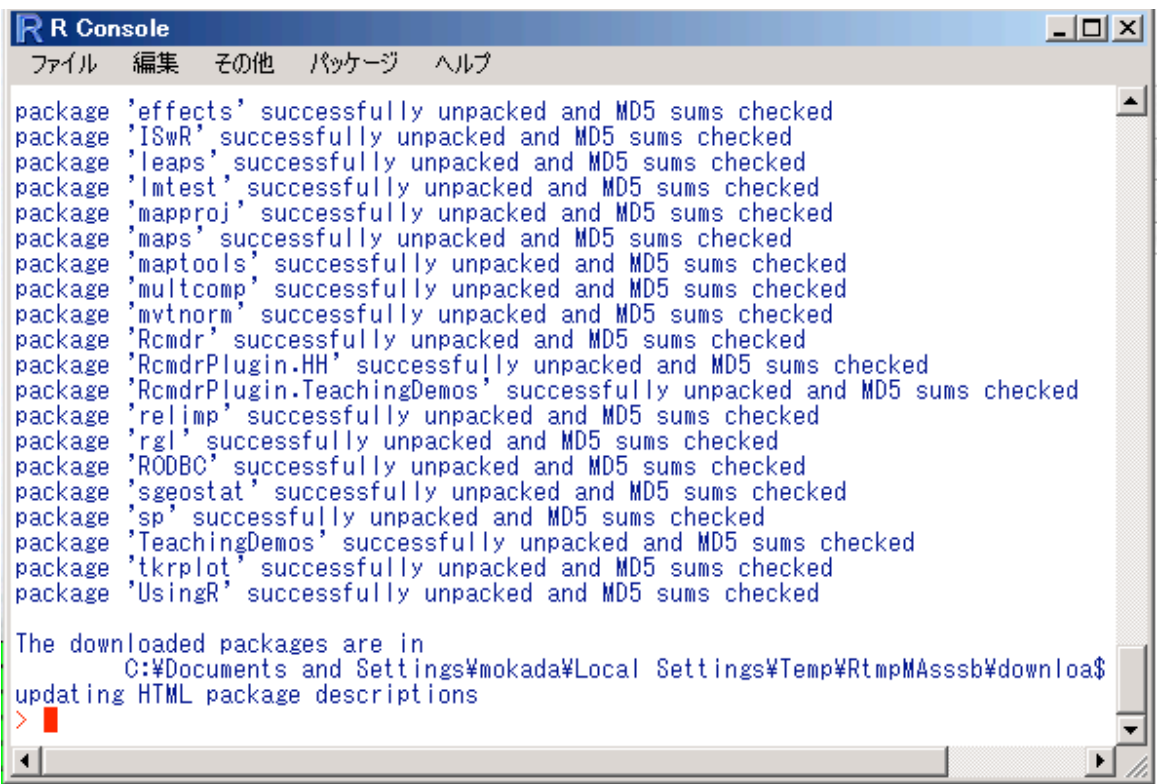

すると、パッケージを解凍し、内容のチェックをした上でインストールしたというメッセージが 表示されて、インストールが完了します。インストールが完了したパッケージは、すぐに使い始め ることができます。早速、R Commander を利用してみましょう。

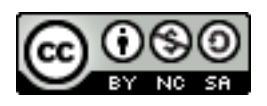

# 4. R Commander の起動と終了

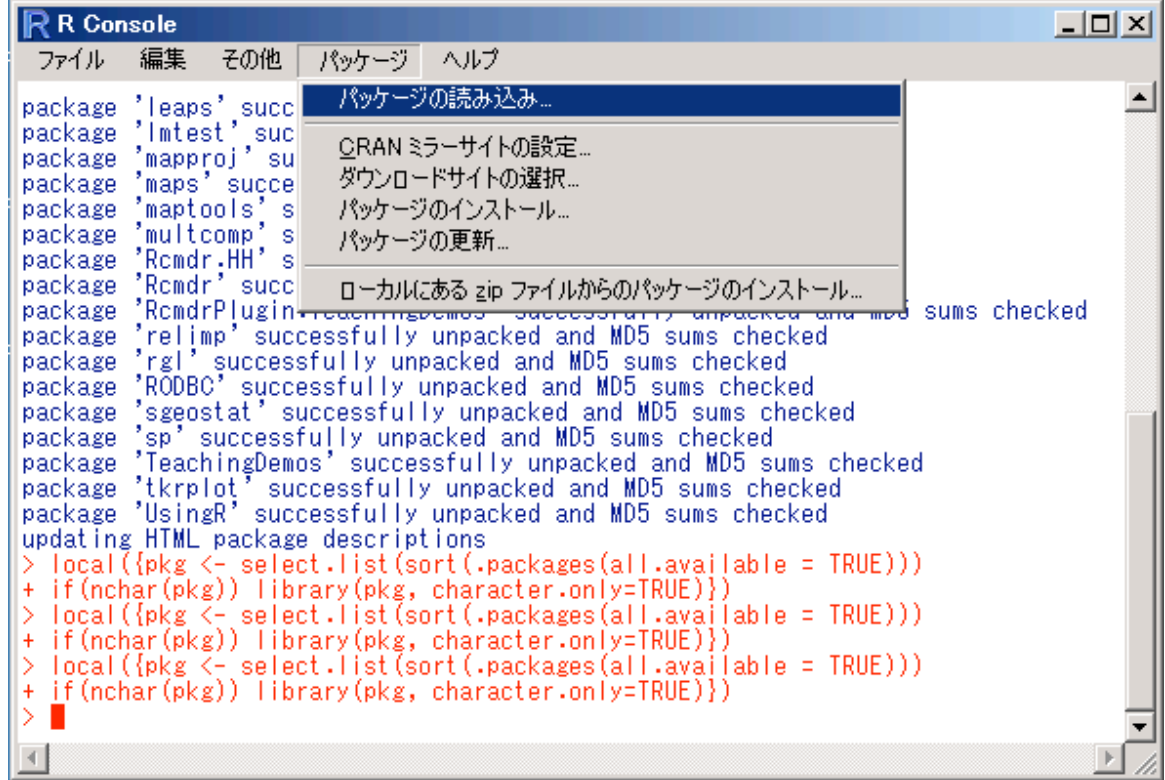

メニューの「パッケージ」から、「パッケージの読み込み...」をクリックします。なお、 Macintosh 版では、このメニューがないので、プロンプト(">" 記号)の直後に

library(RcmdrPlugin.TeachingDemos)

と打ち込んで下さい。ちなみに、Windows 版でもこの方法は利用できます。

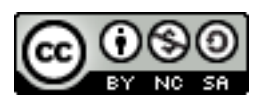

### 1つを選択:

abind |base

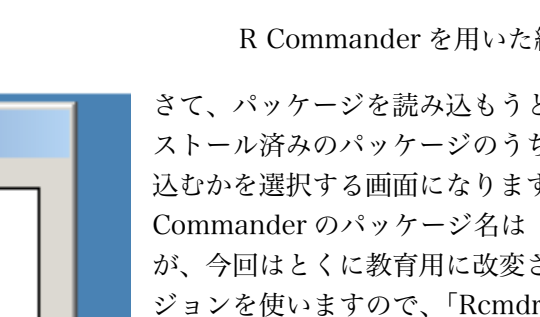

lboot. lcar lolass lcluster codetools |datasets| leffects lforeign |graphics| erDevices lerid. liswR KernSmooth lattice lleaps Imtest mapproj maps maptools IMASS methods Imecv Imultcomp mvtnorm. Inime Innet Romde rocmdr.HH **Edmon Plug in Teaching Demosin** peompgen relimp lret RODBC rpart |sgeostat lsp. spatial splines |stats stats4 İsurvival İteltk Teaching Demos tkrplot Itools Using R lutils OK キャンセル

2007/8/6 統計解析の基礎

とすると、イン ち、どれを読み  $\bar{\mathcal{F}}_{\alpha}$  R 「Rcmdr」です された別のバー rPlugin. TeachingDemos」となります。これを選択し て「Ok」をクリックしてください。

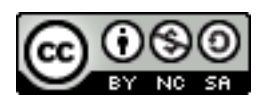

すると、以下のような「R コマンダー」というウィンドウが出現します。

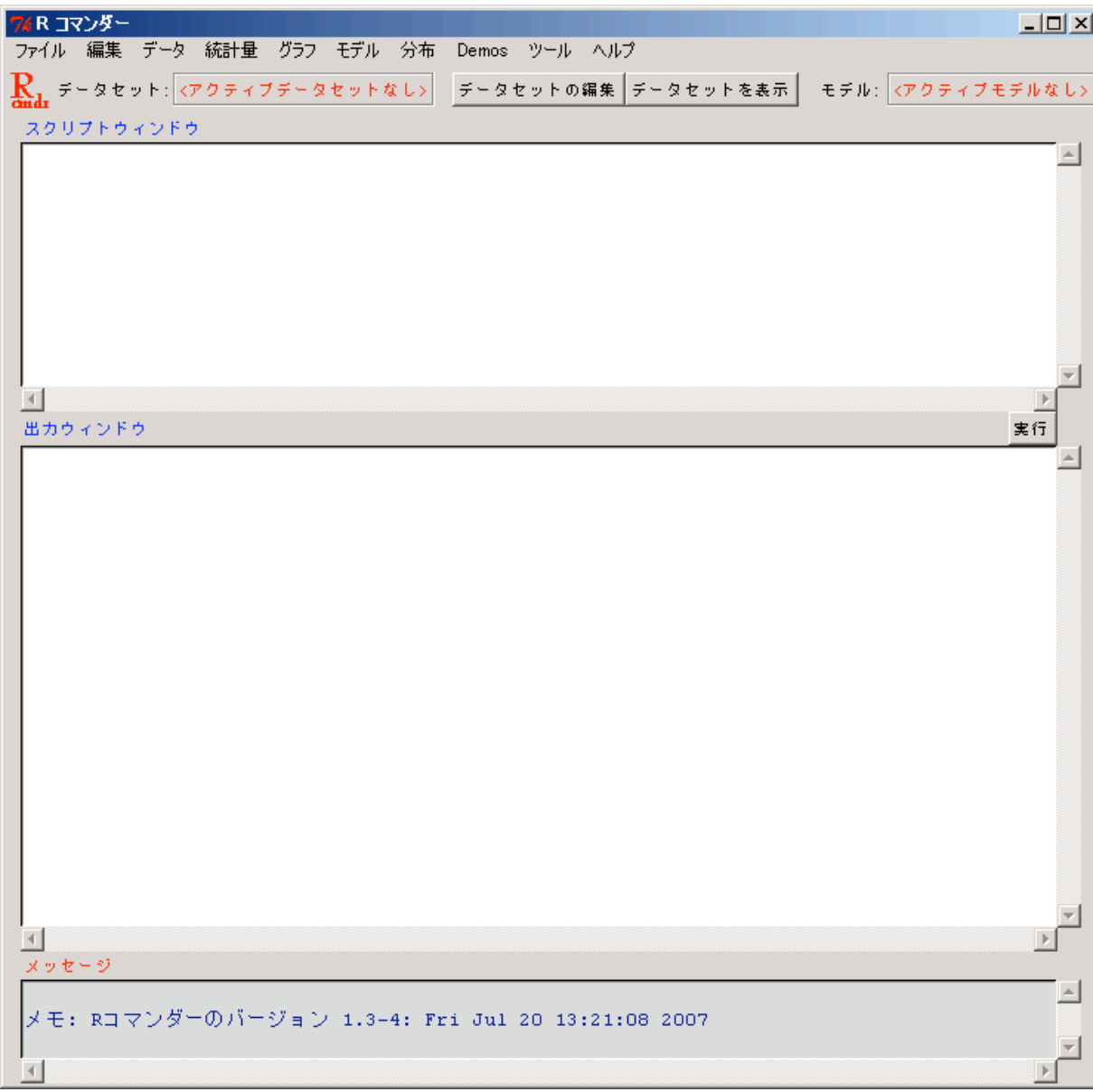

以後の作業は、このウィンドウの上で行っていくことになります。

それではまず、コマンダーを終了してみます。

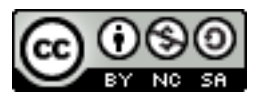

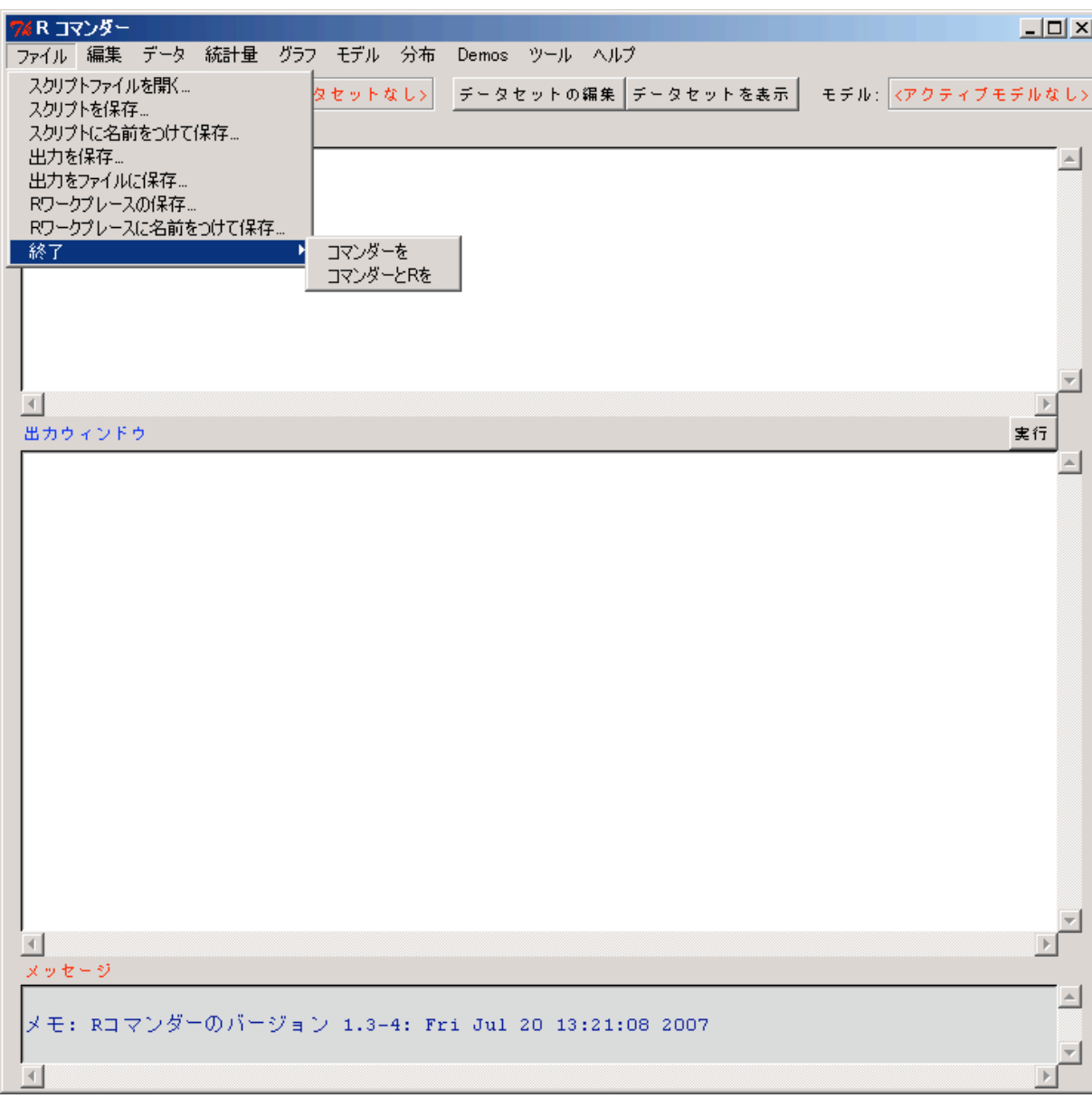

「ファイル」メニューから「終了」を選ぶと、「コマンダーを」「コマンダーと R を」の2つが選べま す。コマンダーと R を一緒に終了できると便利そうですが、そうすると作業スペースが自動的に保存 されないという問題がありますので、基本的には「コマンダーを」を選択して、コマンダーのみ終了 しましょう。その後は普通の R に戻りますので、R を終了すれば Ok です。 なお、コマンダーの終了を選択すると、それを確認するウィンドウが出ます。

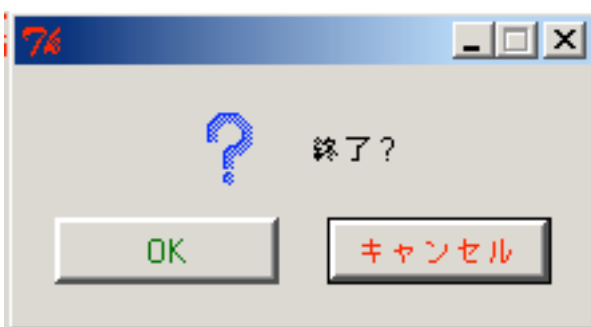

「Ok」を押せば、コマンダーを終了できます。今回はこのまま終了できますが、今後、コマンダー上 で何か作業をしたあとに終了しようとすると、さらに次のような確認が出ます。

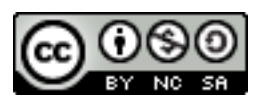

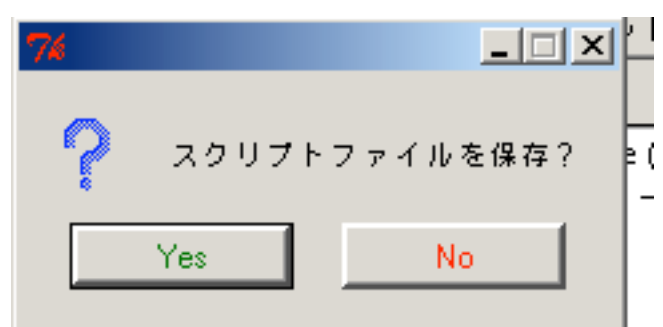

これは、コマンダーの画面の上半分、「スクリプトウィンドウ」に出ている内容をテキストファイル に保存するかどうかをきいています。

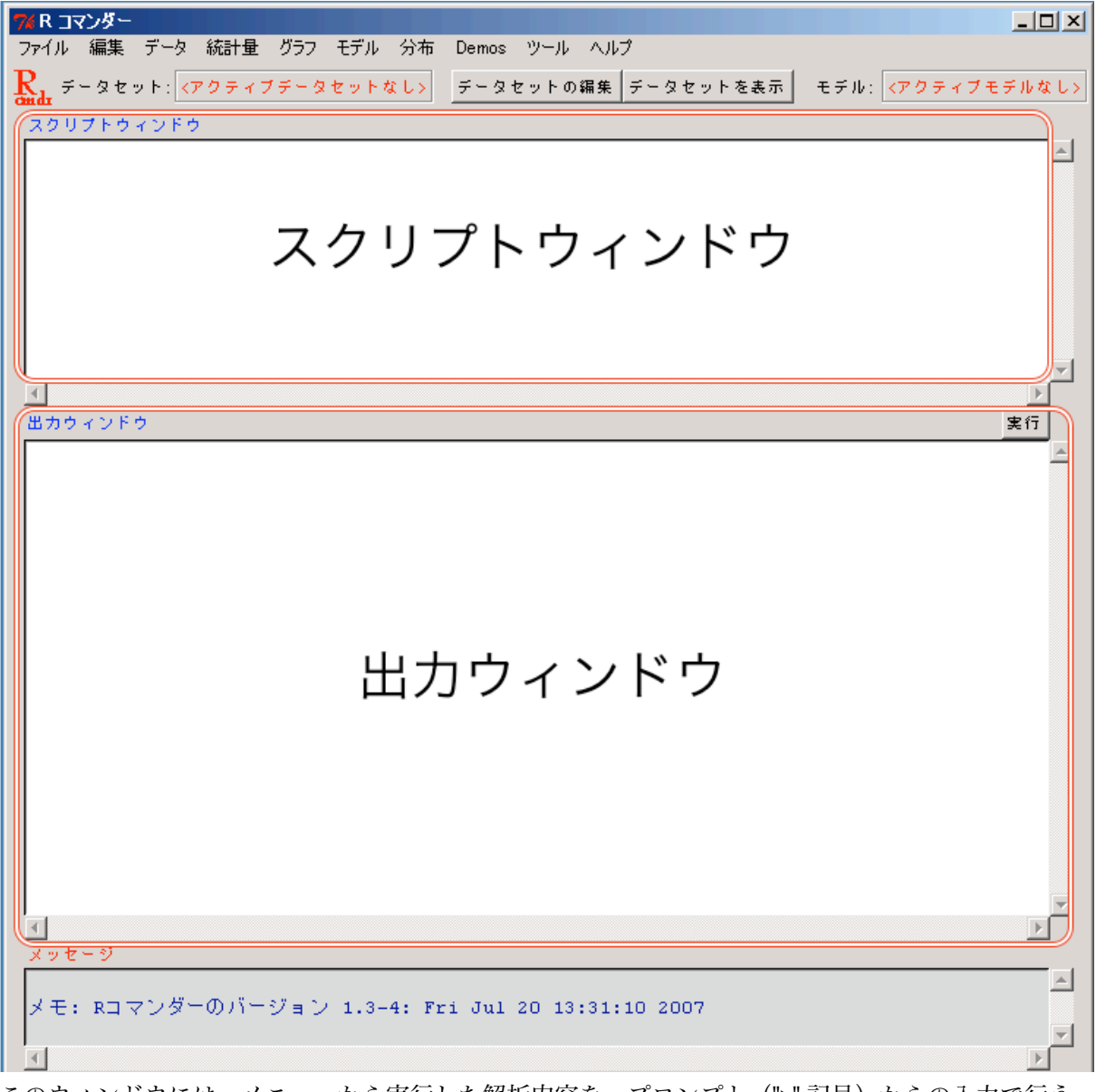

このウィンドウには、メニューから実行した解析内容を、プロンプト(">"記号)からの入力で行う としたら、どのような命令になるかが随時表示されています。つまり...もし、コマンダーから実行し た内容をあとから繰り返して実行してみたい、と思ったときには、このスクリプトウィンドウの内容 を保存しておき、それをあとから普通の R にコピー&ペーストすれば Ok なのです。 さらに、「出力ウィンドウ」の内容も保存するかどうかきいてきます。

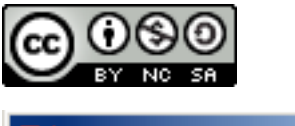

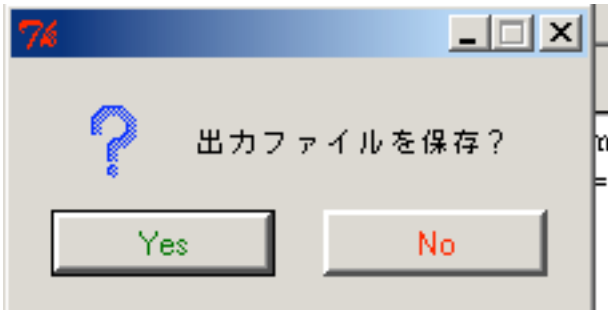

これは、下半分の「出力ウィンドウ」の内容をテキストファイルに保存するかどうかをきいていま す。初歩的な解析の結果は、この出力ウィンドウに表示されますので、ここを保存しておけば R を終 了したあとでも見直すことができます。スクリプトウィンドウ、出力ウィンドウとも、原則として保 存しておくようにしましょう。

さて、これで、R コマンダーの利用の準備が整いました。一度、コマンダーを終了し、続けて R 自体 も終了して、再度 R を起動して、さらにコマンダーを起動するところまでやってみて下さい。いよい よ、実際の利用に入っていきましょう。

## 5. データセットの読み込み

R コマンダーでは、解析の対象とする一連のデータを「データセット」と呼びます。データセッ トは自分で Excel などで作成するだけではなく、R の本体や、パッケージにもサンプルがたくさん 含まれています。また、特定の確率分布に基づいたデータを「発生」させることも簡単にできま す。ここでは、まずは Excel などで作成したデータの読み込みをやってみましょう。

まず最初に、Excel で作ったデータを R コマンダーに読み込んでみましょう。小さなデータです が、以下のものを Excel に入力してみてください。

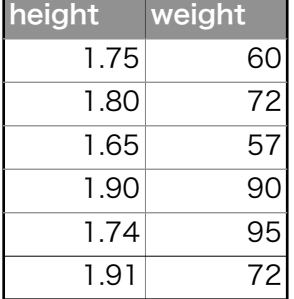

これは、6人の身長(height)と体重(weight)をあらわすデータです。

Excel などが PC に入っていない場合でも大丈夫。R には、まだまだ十分とはいえませんが、表 形式のデータを入力する機能も備えられています。

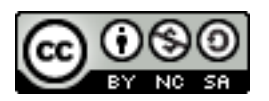

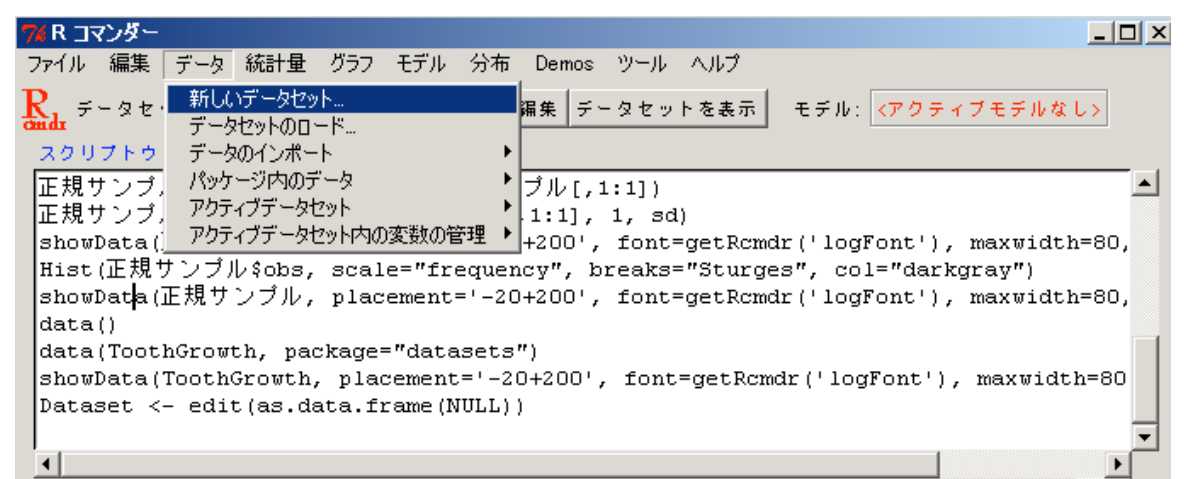

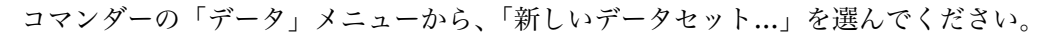

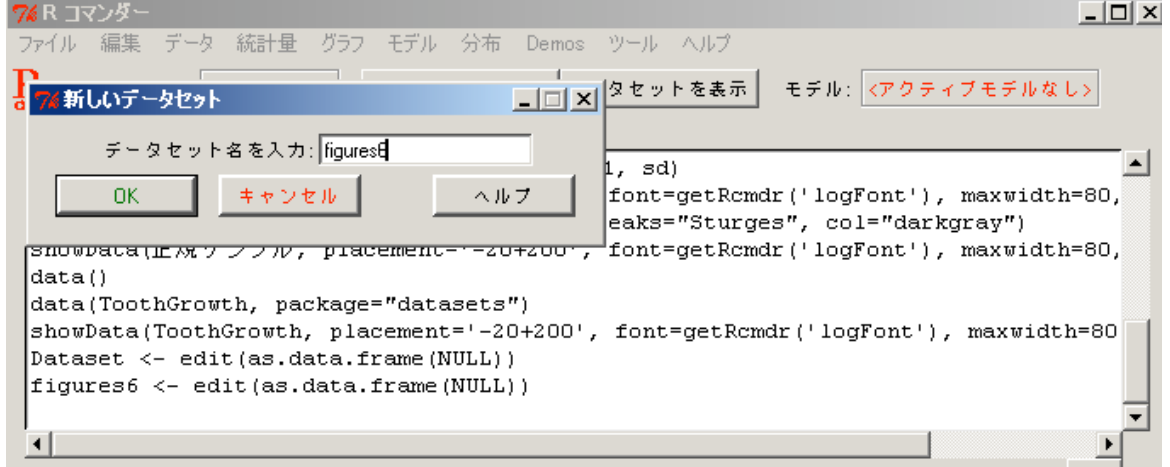

作成するデータセットに名前をつけるように言われますから、そうですね、6人の体型ですか ら、「figures6」としましょうか。入力して Ok ボタンを押してください。

すると、表形式の「データエディタ」があらわれます。

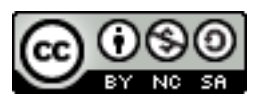

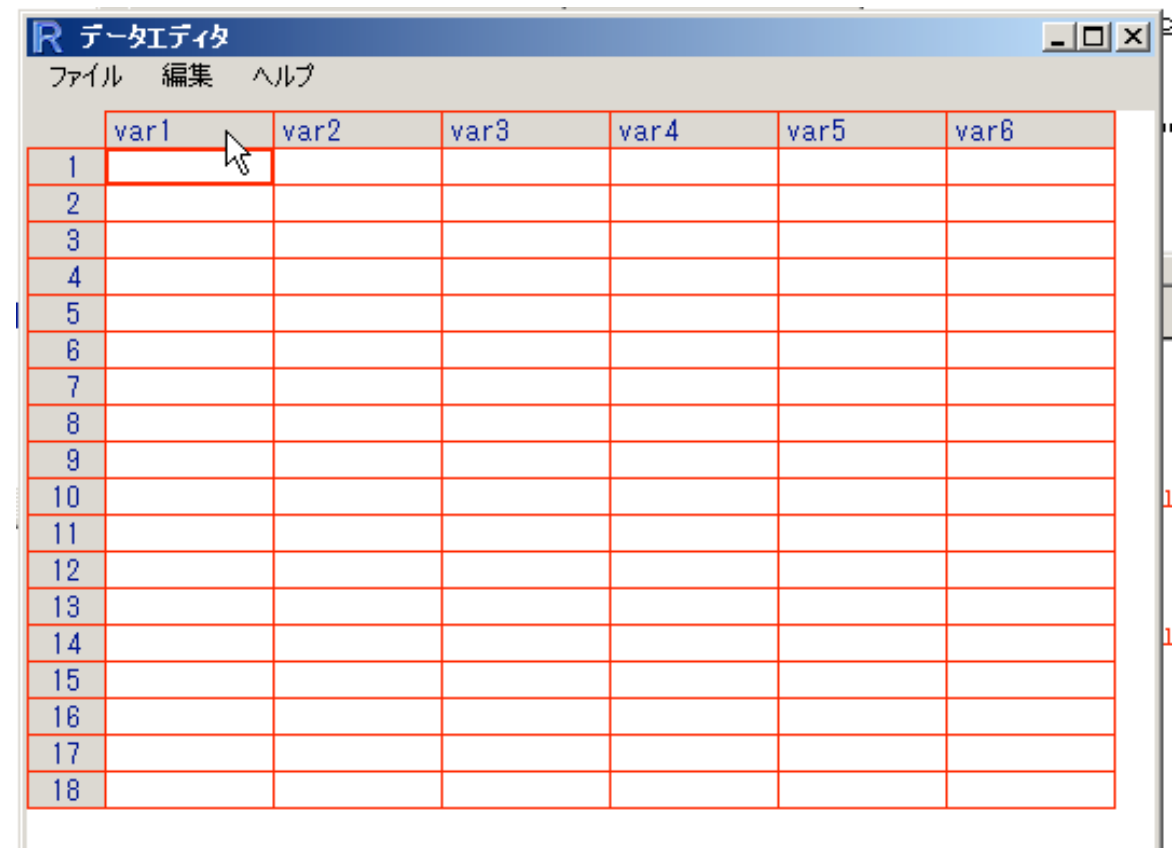

ここに入力をしていきます。Excel と違い、列は A,B,C,...といったものではなく、var1, var2,... となっていますが、ここには任意の名前をつけることができます。ここでは height と weight なの で、そのように名付けましょう。var1 のところをクリックしてください。

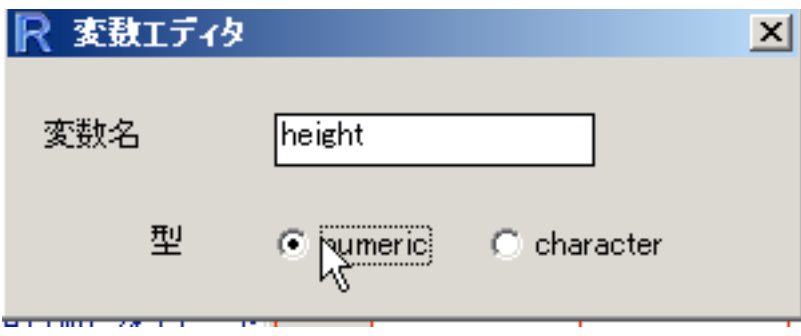

「変数エディタ」があらわれます。変数名、height を入力し、「型」は「numeric」に変更しま しょう。型の numeric と character は、つまり数値か、文字列か、ということですが、おおむね、 連続変数か、カテゴリー値か、ということにそれぞれ対応します。変数エディタは右上の × ボタン で閉じることができます。

同様に、var2 を numeric の「weight」に変更してください。以下のようになりましたか?

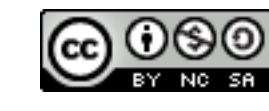

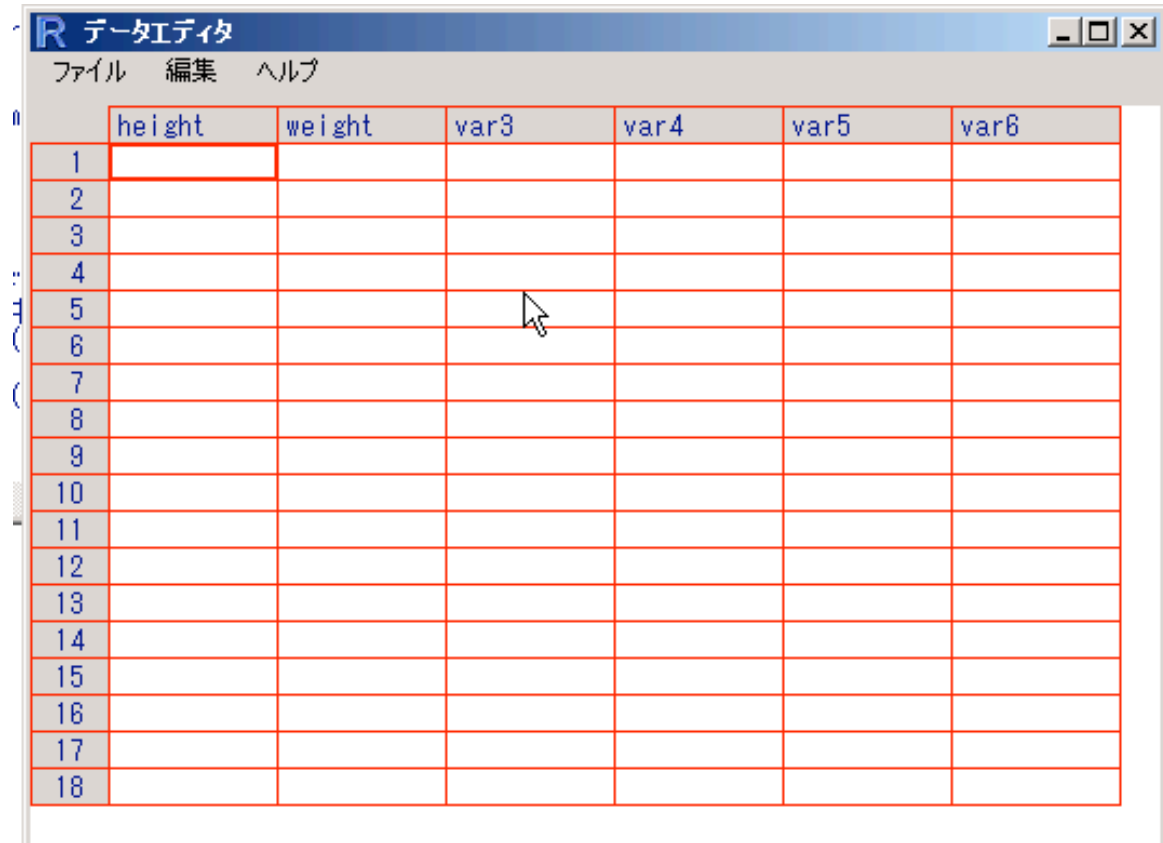

このようになったら、あとは簡単です。次々とデータを入力していきましょう。

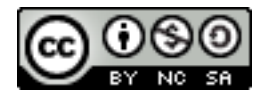

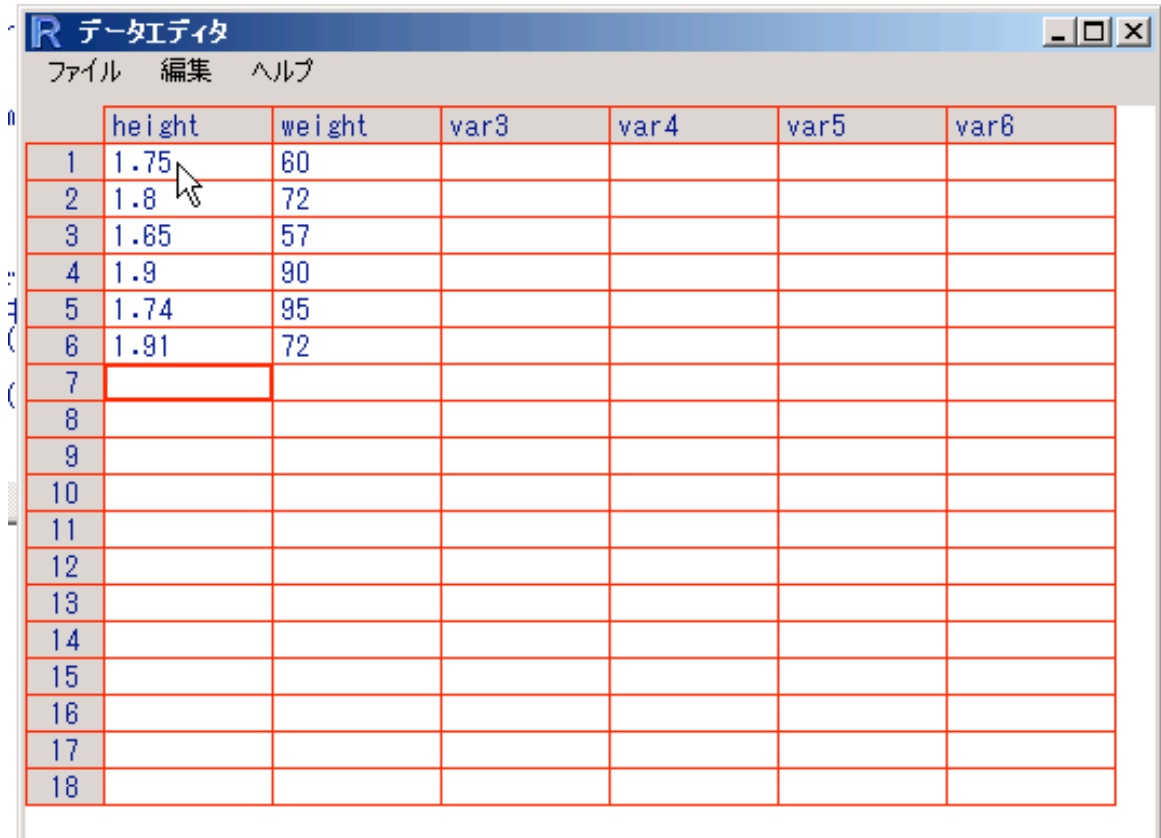

これでデータが完成です。右上の × ボタンでデータエディタを閉じると、コマンダーのデータセッ トとして「figures6」が入っていることがわかります。

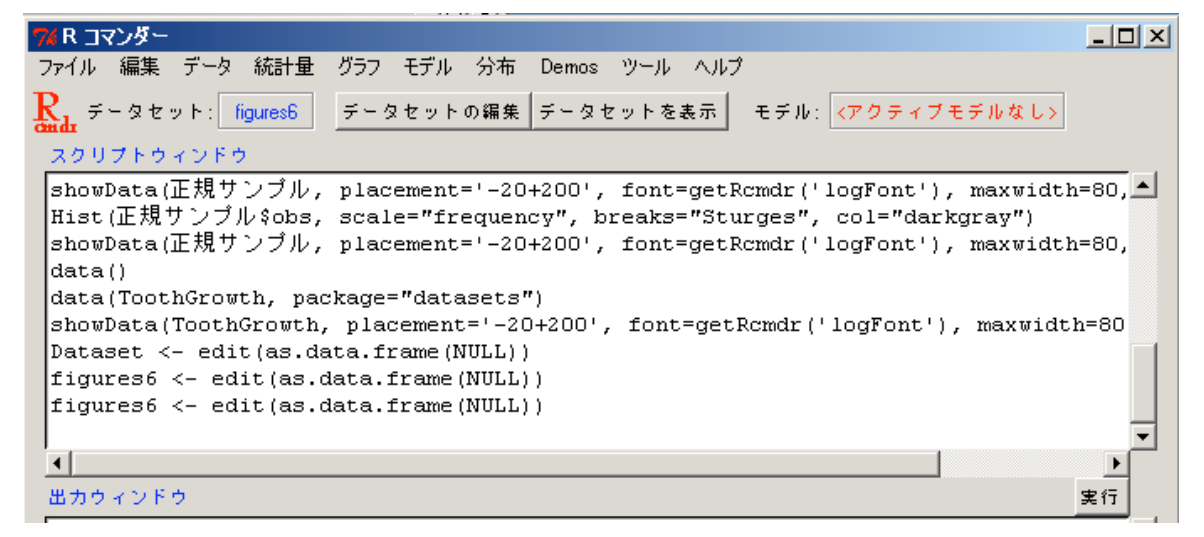

せっかくなので、中身をチェックしてみましょう。「データセットを表示」ボタンを押してみて ください。

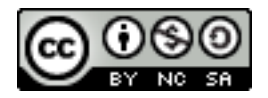

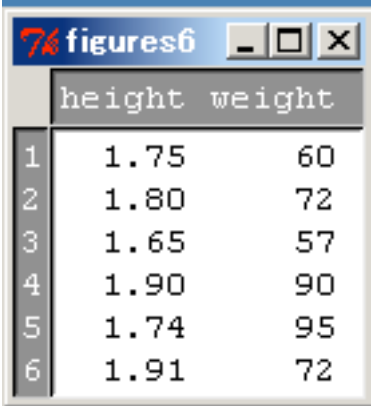

ちゃんと入力できていますか?

さて、Excel の方も入力ができたでしょうか。R は Windows 版では、Excel の.xls 書類もそのま ま開くことができるのですが、Macintosh 版では残念ながらそれができないので、今回はカンマ区 切りファイル(.csv ファイル)を経由してファイルを読み込む方法で説明します。これなら Office2007 でも安心です。

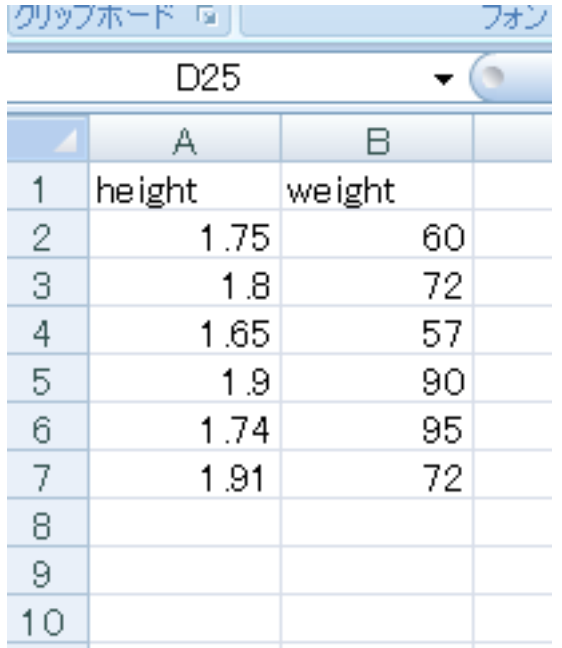

以下のように、1行目に列名をいれて、2行目か らデータをいれていきましょう。いれおわった ら、保存しますが、このときにちょっと工夫が必 要です。

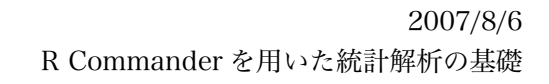

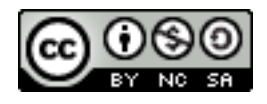

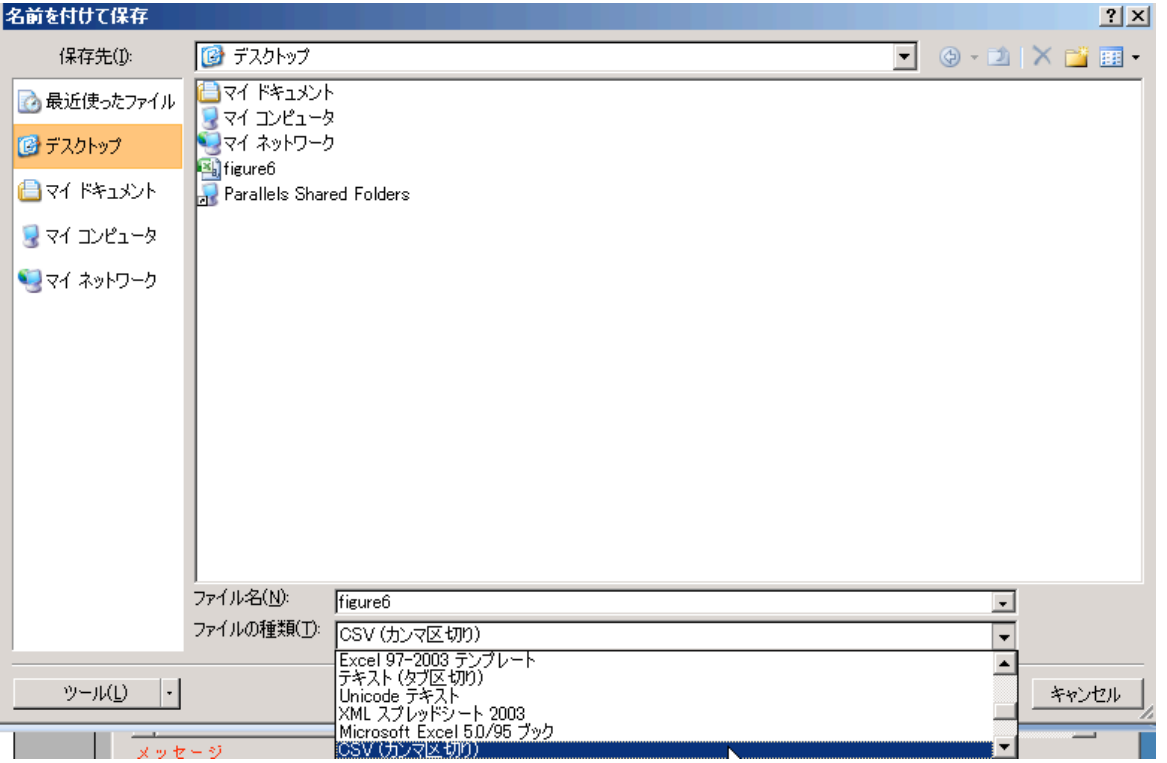

まず、ファイル名は「figure6」としましょう。そして、「ファイルの種類」を選びます。「CSV (カンマ区切り)」としてください。保存する場所はデスクトップでも、マイドキュメントでも、お 好きな場所でかまいません。「保存」ボタンを押すと、「選択したファイルの種類は複数のシートを 含むブックをサポートしていません」とか、「figure6.csv には CSV と互換性のない機能が...」と か、いろいろと文句をいってきますが、気にせず「はい」をクリックしてしまいましょう。

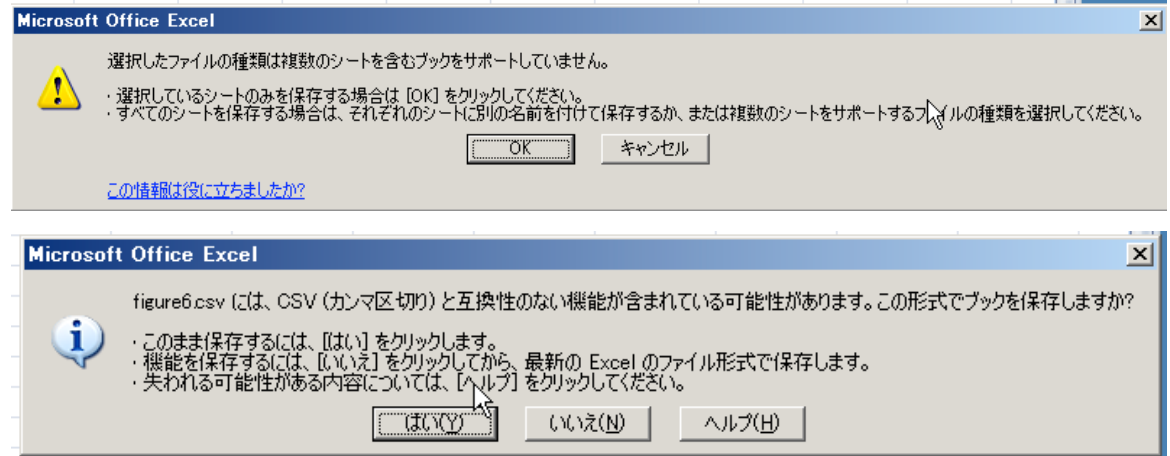

そうすると、無事に保存され、「figure6.csv」というファイルができあがっているはずです。 さて、コマンダーに戻りましょう。

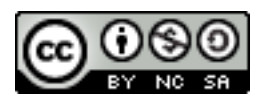

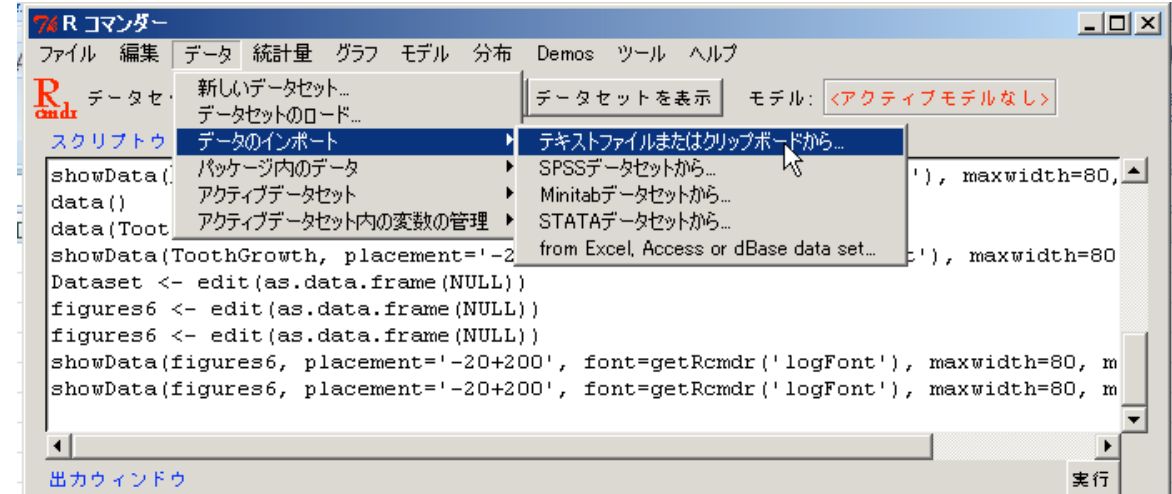

「データ」メニューから「データのインポート」を選び、さらに「テキストファイルまたはク リップボードから...」を選びます。カンマ区切りファイル、つまり Comma-Separated Values ファイルは、カンマでデータを区切ったテキストファイルの一種なのです。

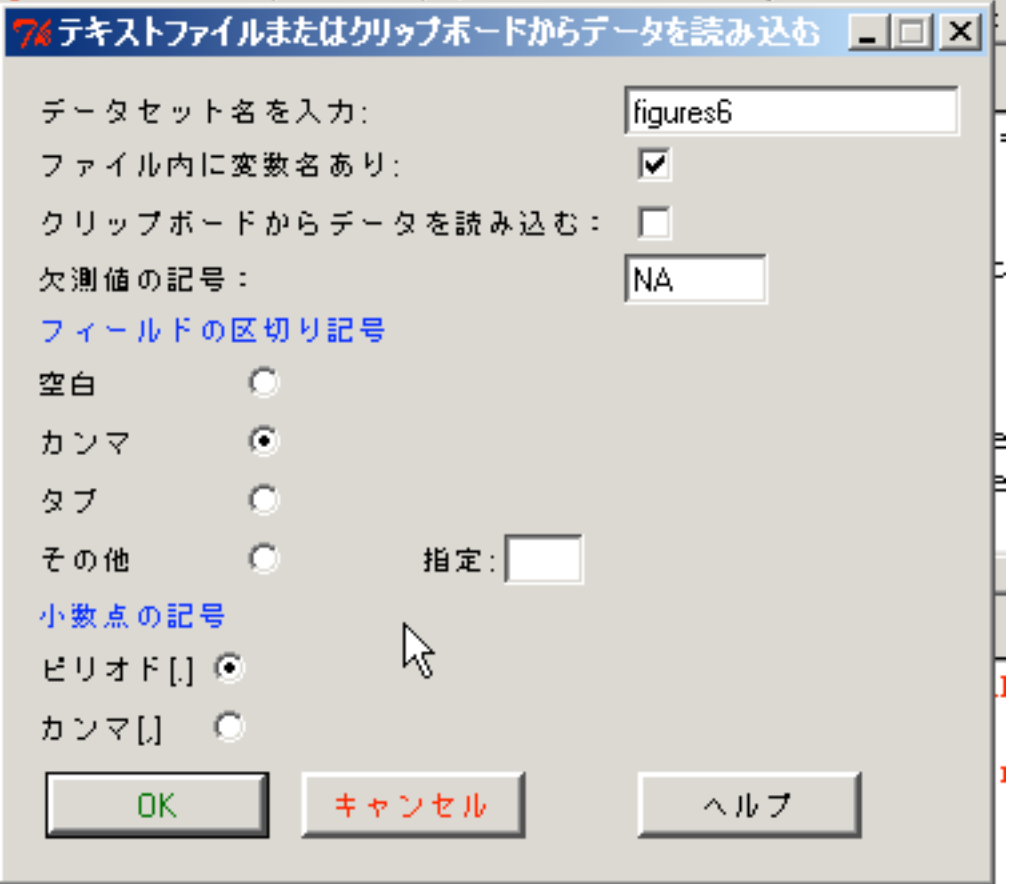

すると、「テキストファイルまたはクリップボードからデータを読み込む」ウィンドウが出ます。 ここで指定するべきは、「データセット名」「フィールドの区切り記号」です。ここで指定したデー タセット名が、コマンダー内でのデータセットの名前になります。今回は「figures6」としておき ましょう。フィールドの区切り記号は、まさにデータを区切っている文字です。カンマ区切りファ イルを利用したので、「カンマ」を選びましょう。変数名(height, weight)を含めて入力したので、 「ファイル内に変数名あり」がチェックされていることも確認しましょう。そして、「Ok」ボタン です。

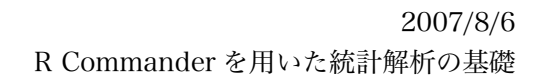

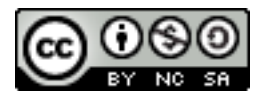

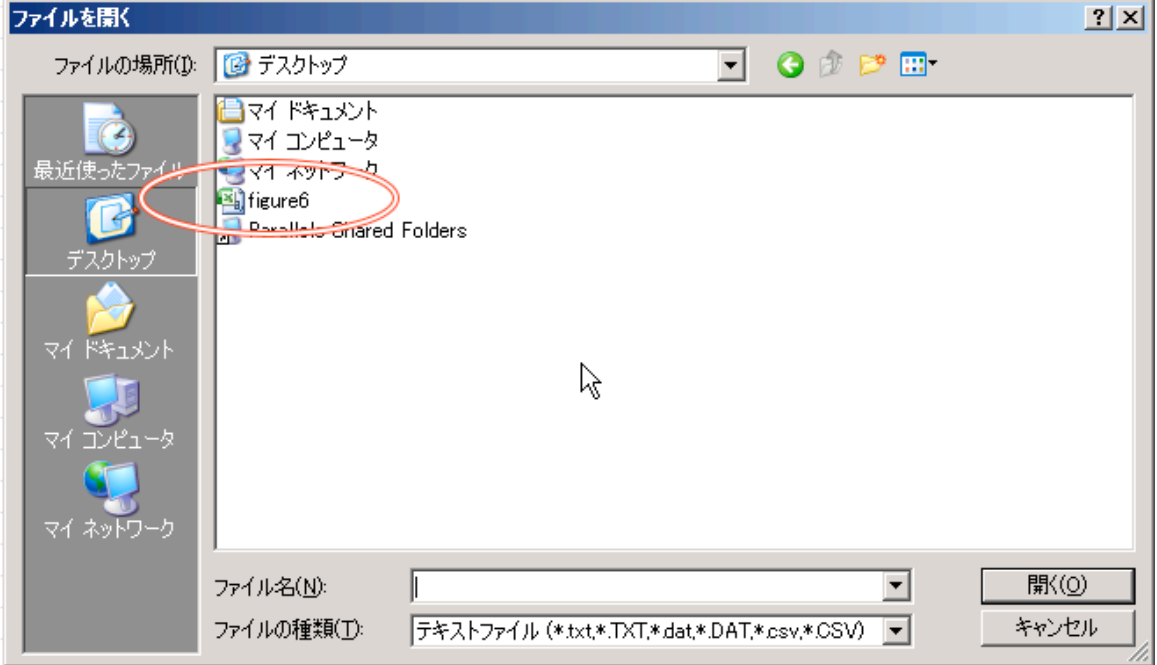

「ファイルを開く」ウィンドウが出ます。さきほど保存した「figure6」を選び、「開く」を押しま しょう。

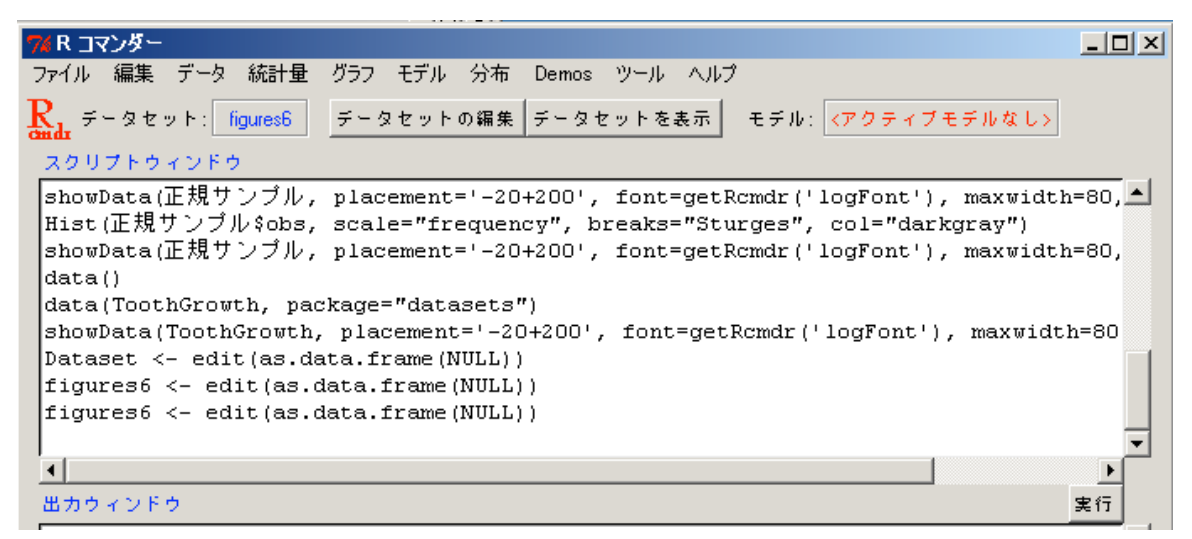

コマンダーウィンドウの左上の「データセット」欄に、「figure6」が表示されましたね。「データ セットを表示」ボタンを押して、表示してみてください。

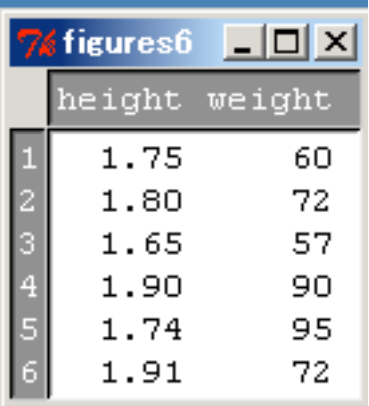

左図のように、ちゃんと読み込まれているでしょうか。

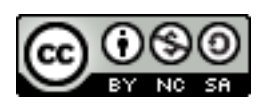

さらに、この応用として、一度 Excel からカンマ区切りファイルで保存をしなくても、Excel 上 で「コピー」したデータを読み込んでくることも可能です。

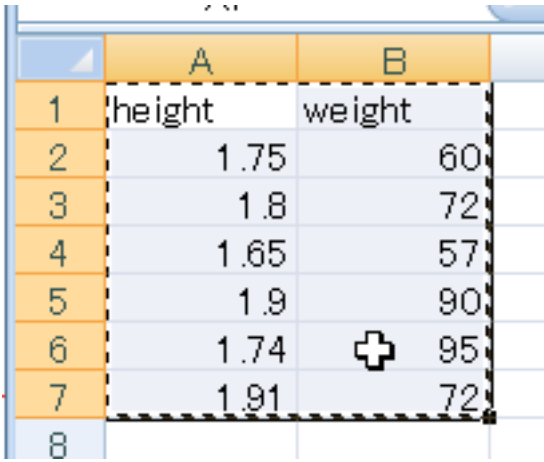

データのインポートを選び、「テキストファイルまたはクリップボードからデータを読み込む」 ウィンドウを出すところまでは一緒ですが、ここで

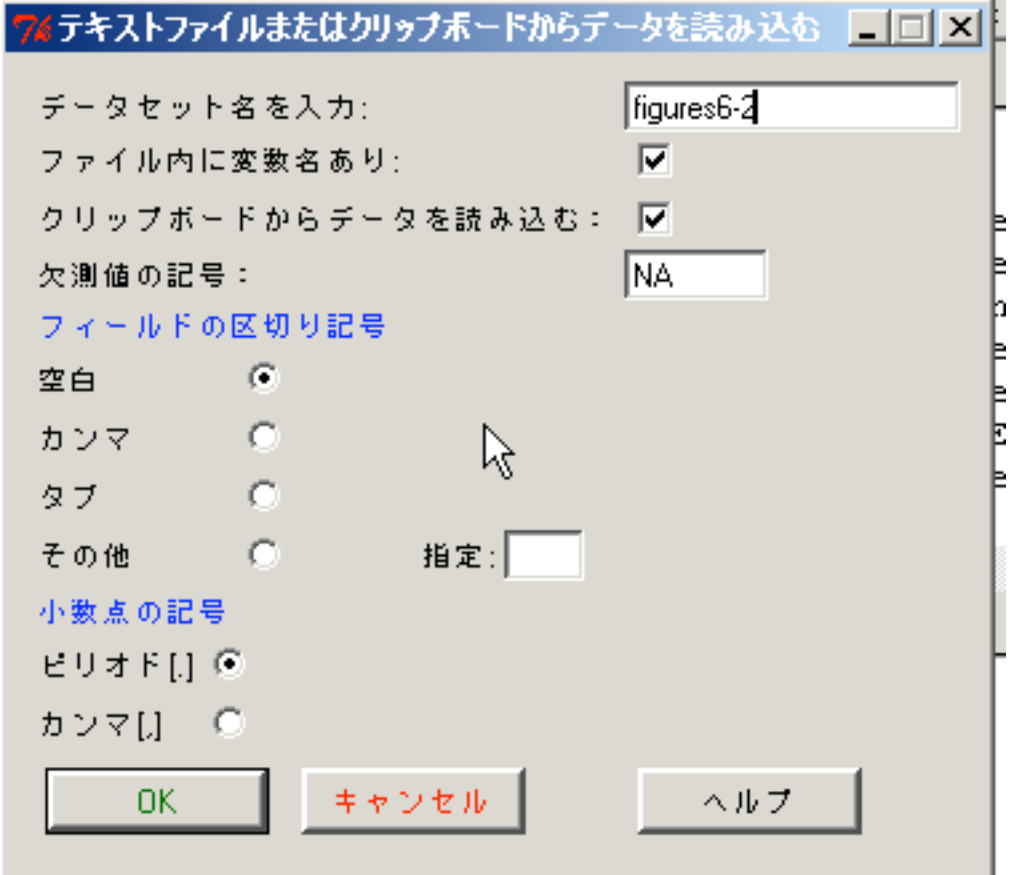

「クリップボードからデータを読み込む」をチェックして、「フィールドの区切り記号」を「空 白」にすれば Ok です。試してみてください。

さて、これでデータを読み込むことができました。このデータを用いてさまざまな解析を行って いきましょう。